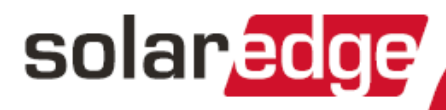

# **Commercial Gateway**

with Cellular Support

*1.2*

## solaredge \_\_\_\_\_\_\_\_\_\_\_\_\_\_\_\_\_\_\_\_\_

### **Contents**

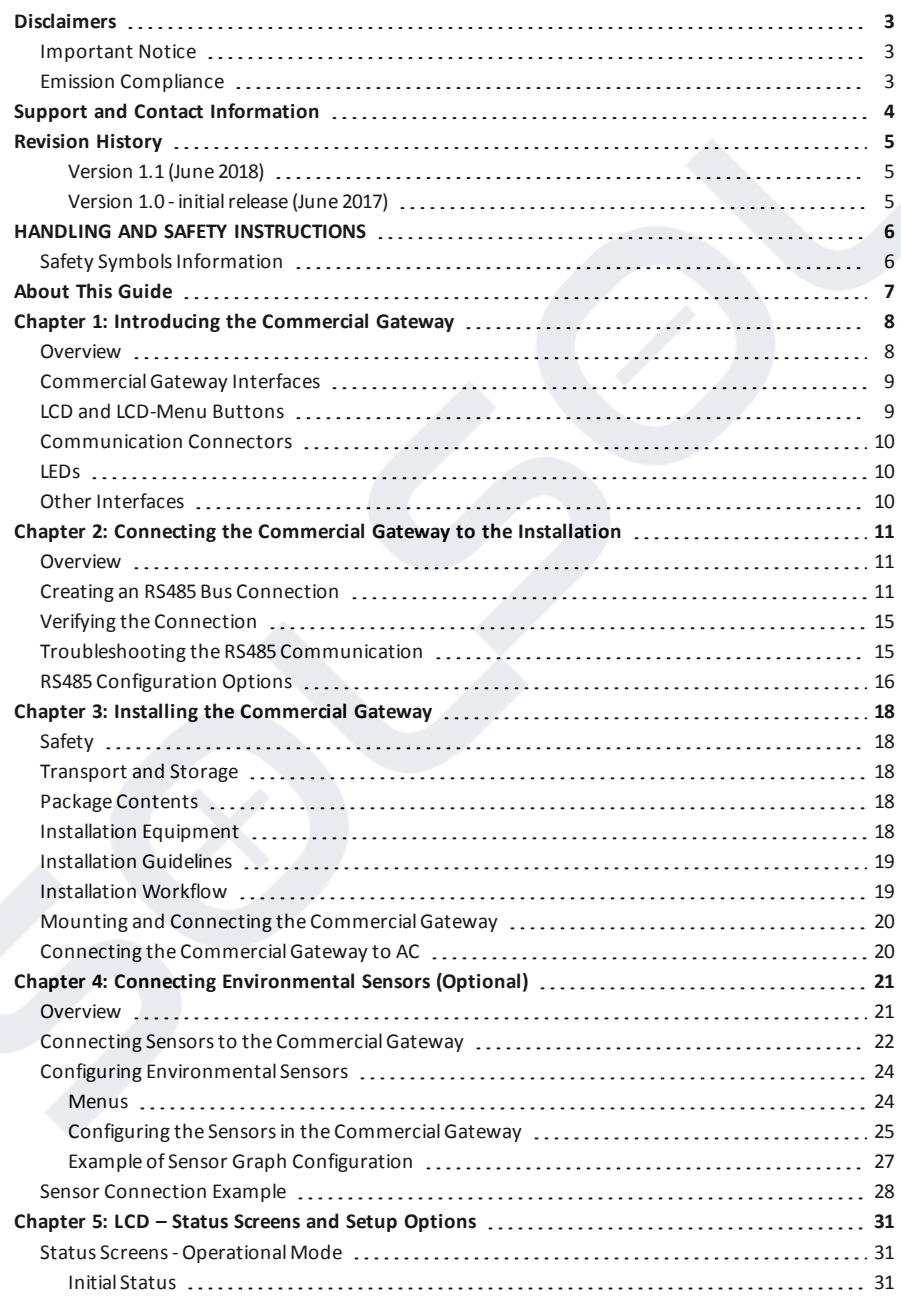

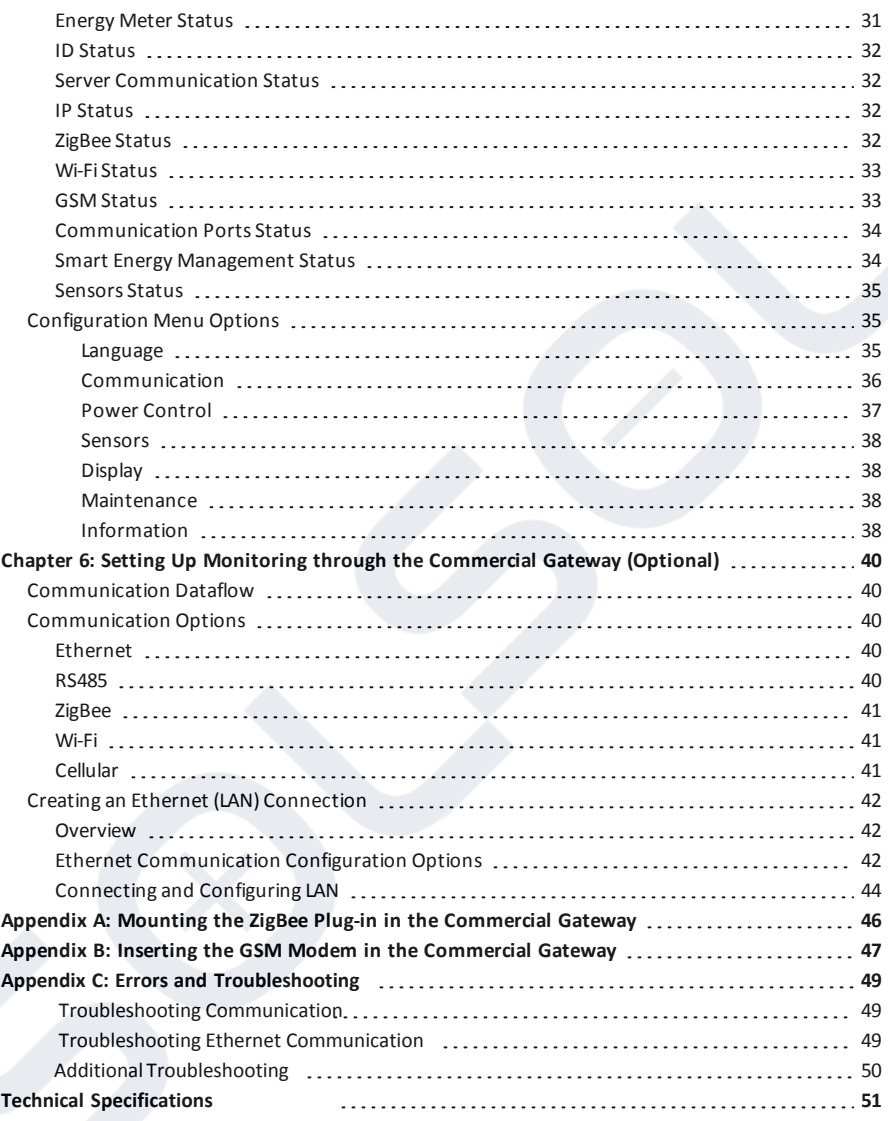

## <span id="page-3-1"></span><span id="page-3-0"></span>**Disclaimers**

## Important Notice

Copyright © SolarEdge Inc. All rights reserved.

No part of this document may be reproduced, stored in a retrieval system or transmitted, in any form or by any means, electronic, mechanical, photographic, magnetic or otherwise, without the prior written permission of SolarEdge Inc.

The material furnished in this document is believed to be accurate and reliable. However, SolarEdge assumes no responsibility for the use of this material. SolarEdge reserves the right to make changes to the material at any time and without notice. You may refer to the SolarEdge web site ([www.solaredge.com\)](http://www.solaredge.com/) for the most updated version.

All company and brand products and service names are trademarks or registered trademarks of their respective holders.

Patent marking notice: see<http://www.solaredge.com/patent>

The general terms and conditions of delivery of SolarEdge shall apply.

The content of these documents is continually reviewed and amended, where necessary. However, discrepancies cannot be excluded. No guarantee is made for the completeness of these documents.

<span id="page-3-2"></span>The images contained in this document are for illustrative purposes only and may vary depending on product models.

## Emission Compliance

This equipment has been tested and found to comply with the limits applied by the local regulations. These limits are designed to provide reasonable protection against harmful interference in a residential installation. This equipment generates, uses and can radiate radio frequency energy and, if not installed and used in accordance with the instructions, may cause harmful interference to radio communications. However, there is no guarantee that interference will not occur in a particular installation. If this equipment does cause harmful interference to radio or television reception, which can be determined by turning the equipment off and on, you are encouraged to try to correct the interference by one or more of the following measures:

- **.** Reorient or relocate the receiving antenna.
- Increase the separation between the equipment and the receiver.
- Connect the equipment into an outlet on a circuit different from that to which the receiver is connected.
- **Consult the dealer or an experienced radio/TV technician for help.**

Changes or modifications not expressly approved by the party responsible for compliance may void the user's authority to operate the equipment.

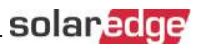

## <span id="page-4-0"></span>Support and Contact Information

If you have technical problems concerning SolarEdge products, please contact us:

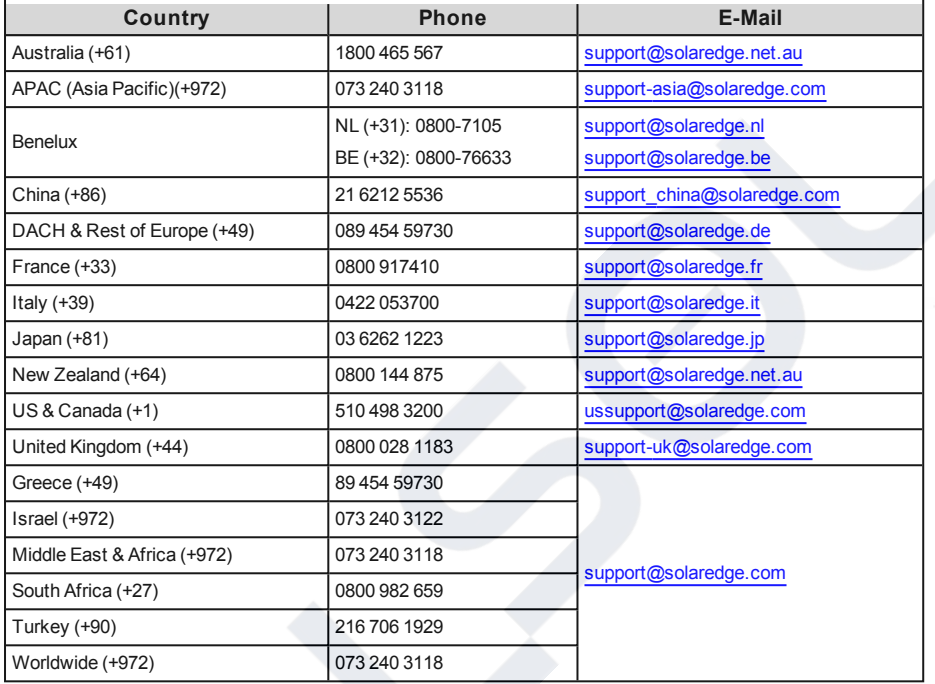

Before contact, make sure to have the following information at hand:

- Model and serial number of the product in question.
- The error indicated on the LCD screen or on the SolarEdge monitoring platform or by the LED, if there is such an indication.
- <sup>l</sup> System configuration information, including the type and number of modules connected and the number and length of strings.
- The communication method to the SolarEdge server, if the site is connected.
- The software version as appears in the ID status screen.

## <span id="page-5-1"></span><span id="page-5-0"></span>Revision History

### Version 1.2 (March 2020)

Change in Figure 20: Solar irradiance sensor connection. Change to port 443 in Ethernet Communication Configuration Options.

### <span id="page-5-2"></span>Version 1.1 - (June 2018)

- The Commercial Gateway now supports CDMA as well as GSM cellular connectivity, therefore its name was hanged to Commercial Gateway with Cellular with Support
- Changed name CCG to Commercial Gateway
- Removed indications that Commercial Gateway can be connected to non-SolarEdge inverters

### Version 1.0 - initial release (June 2017)

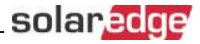

## <span id="page-6-0"></span>HANDLING AND SAFETY INSTRUCTIONS

<span id="page-6-1"></span>During installation, testing and inspection, adherence to all the handling and safety instructions is mandatory. **Failure to do so may result in injury or loss of life and damage to the equipment.**

## Safety Symbols Information

The following safety symbols are used in this document. Familiarize yourself with the symbols and their meaning before installing or operating the system.

### WARNING!

Denotes a hazard. It calls attention to a procedure that, if not correctly performed or adhered to, could result in **injury or loss of life**. Do not proceed beyond a warning note until the indicated conditions are fully understood and met.

### CAUTION!

Denotes a hazard. It calls attention to a procedure that, if not correctly performed or adhered to, could result in **damage or destruction of the product**. Do not proceed beyond a caution sign until the indicated conditions are fully understood and met.

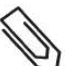

### **NOTE**

**NOTE** 

Denotes additional information about the current subject.

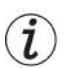

### IMPORTANT SAFETY FEATURE

Denotes information about safety issues.

Disposal requirements under the Waste Electrical and Electronic Equipment (WEEE) regulations:

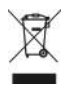

Discard this product according to local regulations or send it back to SolarEdge.

## <span id="page-7-0"></span>solar.edge

## About This Guide

This user guide is intended for Photovoltaic (PV) system owners, installers, technicians, maintainers and integrators who use the SolarEdge power harvesting system.

This guide describes the process of installing and configuring the SolarEdge Control and Communication gateway (also referred to as SolarEdge gateway).

This guide assumes that the SolarEdge power harvesting system is already installed and commissioned. For additional information about how to install and commission the SolarEdge power harvesting system, refer to the relevant inverter or safety and monitoring system (SMI) installation guide.

The guide includes the following chapters:

- <sup>l</sup> *[Introducing the Commercial Gateway](#page-8-0)* [on page 8,](#page-8-0) describes the SolarEdge control and communication gateway.
- <sup>l</sup> Chapter 2:*[Installing the Commercial Gateway](#page-18-0)* [on page 18](#page-18-0), describes how to install the SolarEdge gateway.
- <sup>l</sup> Chapter 3: *[LCD Status Screens and Setup Options](#page-31-0)* [on page 31](#page-31-0) describes how to configure the SolarEdge gateway and how to identify its status.
- <sup>l</sup> Chapter 4: *[Connecting the Commercial Gateway to the Installation](#page-11-0)* [on page 11](#page-11-0), describes how to connect the control and communication gateway to inverters or Safety and Monitoring Interface (SMI) using the RS485 bus connection.
- <sup>l</sup> Chapter 5: *[Connecting Environmental Sensors \(Optional\)](#page-21-0)* [on page 21,](#page-21-0) describes how to connect and configure external environmental sensors to the SolarEdge gateway.
- Chapter 6: *[Setting Up Monitoring through the Commercial Gateway \(Optional\)](#page-40-0)* [on page 40](#page-40-0), describes how to set up communication through the SolarEdge gateway to the SolarEdge monitoring platform.
- Appendix A: ["Mounting the ZigBee Plug-in in the Commercial Gateway" on page 46](#page-46-0)
- <sup>l</sup> Appendix B: ["Inserting the GSM Modem in the Commercial Gateway" on page 47](#page-47-0)
- <sup>l</sup> Appendix C: *[Errors and Troubleshooting](#page-49-0)* [on page 49](#page-49-0), describes the error messages that appear on the LCD panel when an error occurs, and how to troubleshoot them.
- <sup>l</sup> Appendix D: *Technical Specifications* on page 51, provides the electrical and mechanical specifications of the SolarEdge gateway device.

For further information, datasheets and the most up-to-date certifications for various products in different countries, please visit the SolarEdge website: [www.solaredge.com](http://www.solaredge.com/).

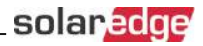

## <span id="page-8-0"></span>Chapter 1: Introducing the Commercial **Gateway**

## <span id="page-8-1"></span>**Overview**

The Commercial gateway expands SolarEdge monitoring and control capabilities. It can be connected to SolarEdge and non-SolarEdge devices (excluding inverters) and can transfer the monitoring data to the SolarEdge monitoring server and optionally, to a non-SolarEdge logger.

The Commercial Gateway can connect to the following devices<sup>1</sup>:

- SolarEdge devices, such as inverters and safety and monitoring interfaces (SMIs)
- <sup>l</sup> Environmental sensors
- Revenue grade meters
- Power reduction control devices

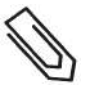

### **NOTE**

Sensors, meters, loggers, and power reduction control devices are sold separately.

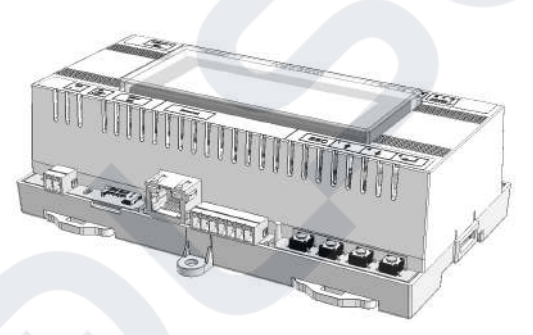

**Figure 1: The Commercial Gateway** 

1For a list of supported environmental sensors, revenue meters, and third party inverters, refer to <http://www.solaredge.com/articles/se-supported-devices>

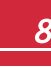

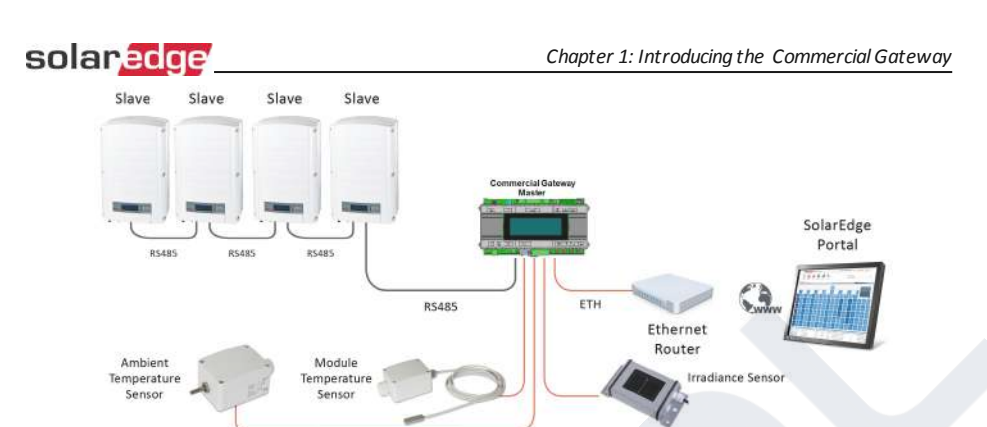

**Figure 2: Example of sensor connection to the Commercial Gateway** 

## <span id="page-9-0"></span>Commercial Gateway Interfaces

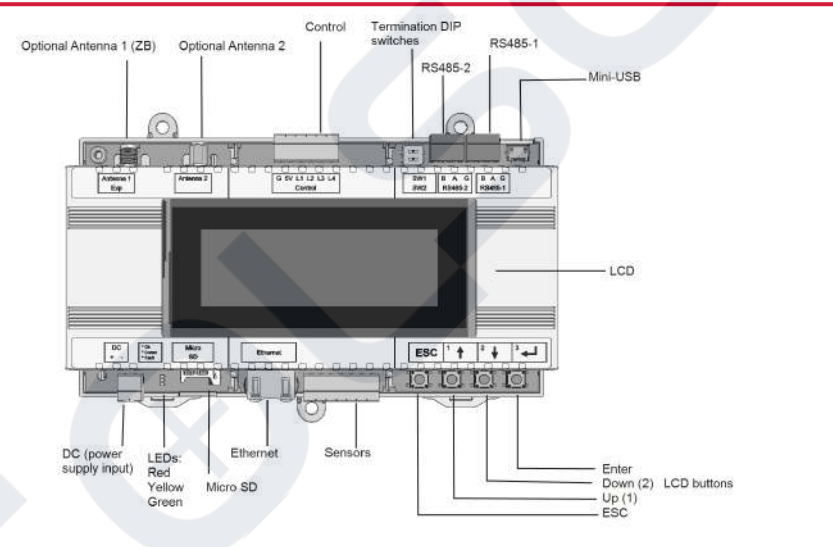

**Figure 3: Commercial Gateway interfaces**

## <span id="page-9-2"></span><span id="page-9-1"></span>LCD and LCD-Menu Buttons

The LCD screen displays status information of the system and various menus for configuration options. The LCD panel and buttons are used during the following processes:

- <sup>l</sup> **Operational mode**: The LCD panel allows checking for proper system operation. Refer to *[Status](#page-31-1)  [Screens - Operational Mode](#page-31-1)* [on page 31](#page-31-1) for a description of this option.
- **Setup mode**: Upon installation, an installer may perform basic configuration as described in *[Configuration Menu Options](#page-35-1)* [on page 35.](#page-35-1)
- <sup>l</sup> **Error messages**: In the event of a problem, an error message may be displayed on the LCD panel. For more information, refer to *[Errors and Troubleshooting](#page-49-0)* [on page 49](#page-49-0).

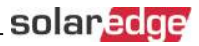

Use the four user buttons to control the LCD panel menus:

- **Esc**: Moves the cursor (>) to the beginning of the currently displayed parameter; goes to the previous menu, and cancels a value change with a long press (until **Aborted** is displayed).
- **Up (1)** and **Down (2)**: Moves the cursor from one menu option to another, moves among the characters of a displayed parameter, and toggles between possible characters when setting a value.
- <sup>l</sup> **Enter (3)**: Selects a menu option and accepts a value change with a long press (until **Applied** is displayed).

<span id="page-10-0"></span>Use the three rightmost buttons for entering the digits **123** when entering the Setup mode password **12312312**.

## Communication Connectors

- Antenna1: used for optional wireless ZB (ZigBee) or Wi-Fi antenna connection.
- Antenna2: Currently not installed
- <sup>l</sup> **RS485-1** and **RS485-2**: used for connecting external devices to the gateway (refer to *[Connecting the](#page-11-0)  [Commercial Gateway to the Installation](#page-11-0)* [on page 11](#page-11-0))
- **Mini-USB**: Enables PC/laptop connection for using the SolarEdge configuration tool.
- <sup>l</sup> **Ethernet**: Enables connecting the SolarEdge gateway to the SolarEdge monitoring platform through an Ethernet switch/router (refer to *[Creating an Ethernet \(LAN\) Connection](#page-42-1)* [on page 42\)](#page-42-1). The Ethernet switch/router should be connected to the Internet.

### LEDs

The Commercial gateway has three LED indicators, as follows:

- **.** OK (Green): Indicates whether or not the Commercial gateway is powered.
- **Comm (Communication, Yellow)**: Blinks when monitoring information is received from another SolarEdge device in the installation.
- <sup>l</sup> **Fault (Red)**: Indicates that there is an error. For more information, contact SolarEdge support.

<span id="page-10-1"></span>All LEDs are ON while the Commercial gateway is being configured and during power up.

### Other Interfaces

- **DC**: used for the power supply input as described in *[Connecting the Commercial Gateway to AC](#page-20-1)* on page [20.](#page-20-1)
- <sup>l</sup> **Sensors**: enables connecting to external environmental sensors (refer to *[Connecting Environmental](#page-21-0)  [Sensors \(Optional\)](#page-21-0)* [on page 21](#page-21-0)).
- **Control**: used for connection to an external power reducer device
- **SW1/SW2**: RS485-1/2 termination
- **Micro SD**: used for field software upgrade

## <span id="page-11-0"></span>Chapter 2: Connecting the Commercial Gateway to the Installation

## <span id="page-11-1"></span>**Overview**

The Commercial Gateway connects to the PV system installation using the RS485 communication option. The RS485 option enables creating a chain (bus) of up to 31 slave SolarEdge devices, connected to one master, which can be another SolarEdge device or the Commercial Gateway.

The following is an example of a master Commercial Gateway connected to a chain of slave inverters.

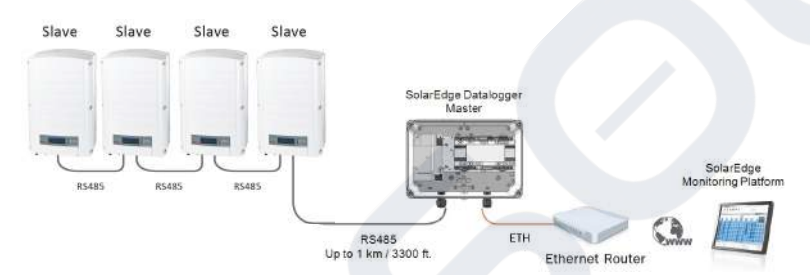

### **Figure 4: Example of RS485 connection**

<span id="page-11-2"></span>The following sections describe how to connect the RS485 bus and how to configure its components.

## Creating an RS485 Bus Connection

The RS485 bus uses a three-wire cable connecting the RS485-1/2 terminal blocks on the Commercial Gateway to the RS485 input of the inverters/SMI.

### To connect the RS485 communication bus between inverters/SMIs and the Commercial Gateway:

1. Use one of the supplied 3-pin terminal blocks: Loosen the screws and insert the wire ends into the A, B and G pins. For connections longer then 10m use twisted pair wires for A and B wires.

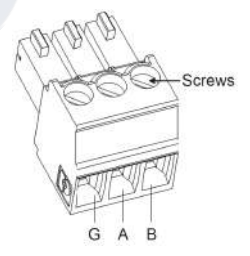

**Figure 5: 3-pin terminal block**

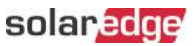

2. Choose either RS485-1 or RS485-2 for connection. Connect the 3-pin terminal block to the designated port on the Commercial Gateway.

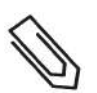

**NOTE** 

RS485-1 is configured as SolarEdge device by default, therefore RS485-1 is recommended as the RS485 bus connection point.

3. If the Commercial Gateway is at the end of the RS485 chain, terminate the Commercial Gateway by switching a termination DIP switch to ON. The switches in the SolarEdge Commercial Gateway are marked **SW1** for the RS485-1 port termination and **SW2** for the RS485-2 port termination, as shown below:

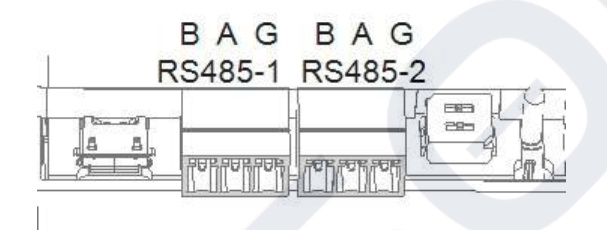

### **Figure 6: RS485 connectors and termination switches**

- 4. Open the inverter/SMI cover as described in their manual.
- 5. Remove the seal from one of the openings in communication gland #2 of the inverter and insert the cable through the opening.
- 6. Pull out the 9-pin RS485 terminal block connector, as shown below:

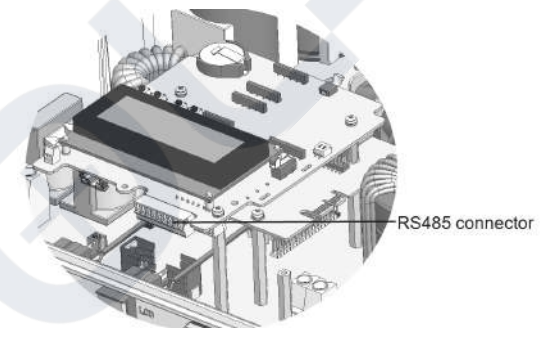

**Figure 7: The RS485 terminal block in the inverter/SMI**

- 7. Loosen the screws of pins B, A and G on the left of the RS-485 terminal block.
	- For inverter: RS485-1 pins (left-most)
	- For SMI: RS485-1 (recommended, as this is the default configuration), or RS485-2

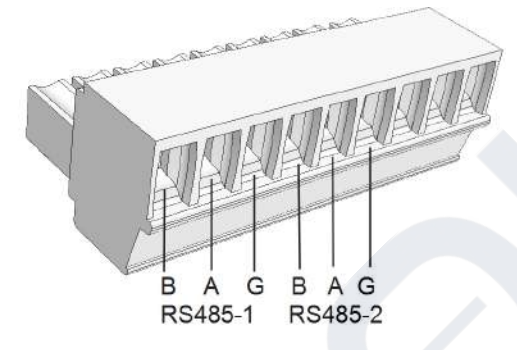

**Figure 8: RS485 terminal block** 

- 8. Insert the wire ends into the G, A and B pins shown above. You can use any color wire for each of the A, B and G connections, as long as the same color wire is used for all A pins, the same color for all B pins and the same color for all G pins.
- 9. Connect all B, A and G pins in all inverters/SMI. The following figure illustrates this connection schema (the illustration applies to both inverters and SMI):

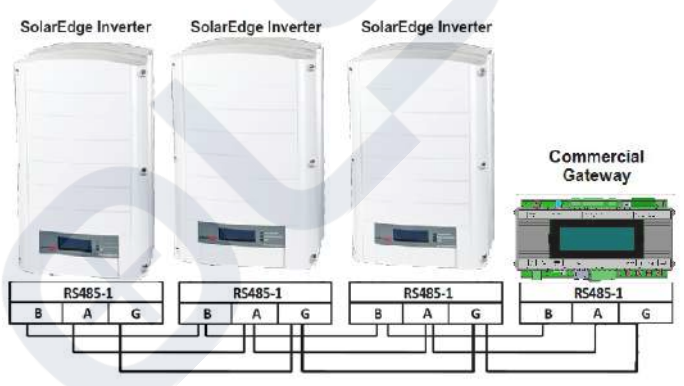

**Figure 9: Connecting SolarEdge devices (inverters or SMI) in a chain**

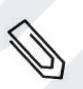

### NOTE

Do not cross-connect B, A and G wires. For inverters - Do not insert wires into RS485-2 pins. For SMI - Make sure you are using the same RS485 port (1/2) in all devices.

- 10. Tighten the terminal block screws.
- 11. Push the RS485 terminal block firmly all the way into the communication board.

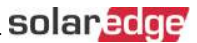

12. Terminate the inverters/SMIs at the two ends of the chain by switching a termination DIP-switch inside the inverter/SMI to ON (move the switch to the top). The switch is located on the communication board and is marked **SW7**.

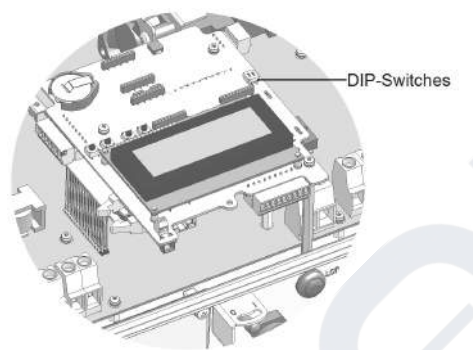

**Figure 10: RS485 termination switch**

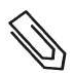

NOTE

Only the first and last SolarEdge devices in the chain should be terminated. The other devices in the chain should have the termination switch OFF.

### <span id="page-14-1"></span><span id="page-14-0"></span>► To configure the RS485 communication bus with SolarEdge inverters/SMI:

By default, all SolarEdge devices are pre-configured as slaves on the RS485-1 port. Slaves can be further configured using the **RS485-X Conf** option in the Communication menu.

One device must be set as the master on the RS485 bus. Any SolarEdge device may be the master (Commercial Gateway, inverter, or SMI). If you connect the installation to the SolarEdge monitoring platform, the device used to connect to the server must be the master.

The following describes how to configure the master device.

1. Press the **Enter** button until the following message is displayed:

```
Please enter
 P a s s w o r d
  * * * * * * * *
```
2. Use the three-right most LCD buttons to type in the following password: **12312312**

The following menu is displayed:

```
Lanquage <Eng>
C o m m u n i c a t i o n
P o w e r C o n t r o l
D i s p l a y
M a i n t e n a n c e
I n f o r m a t i o n
```
3. Short-press the arrow buttons to scroll to the Communication menu. Press the Enter button to select it.

## solar edge

- 4. Select **Server** è**RS485-X** Conf (X=1 or 2 depending on the specific physical port connection) to communicate with different external devices (SolarEdge inverters, revenue meters or non-SolarEdge loggers).
- 5. To configure the master, select the following in the LCD menus:
	- <sup>l</sup> **Communication** è **RS485-1 Conf** è **Device Type** è **SolarEdge**
	- <sup>l</sup> **RS485-1 Conf** è **Protocol** è **Master**
	- <sup>l</sup> **RS485-1 Conf** è **Slave Detect**

The system starts automatic detection of the SolarEdge slave inverters connected to the master Commercial Gateway. The Commercial Gateway should report the correct number of slaves. If not, verify the connections and terminations. Verify that only one master is configured on the bus.

- 6. Close the inverter/SMI cover and start power production.
- <span id="page-15-0"></span>7. Verify the connection of the Master to the SolarEdge monitoring platform, as described below.

## Verifying the Connection

1. After connection, a message similar to the following appears in the main status screen (see also *[Initial](#page-31-2)  [Status](#page-31-2)* [on page 31\)](#page-31-2):

```
R R C R : D i s a b l e d
Sensors: Disabled
S e r v e r : L A N < S 0 K >
Total # of Slaves: --
```
<span id="page-15-1"></span>2. Verify that **S** OK appears, to indicate that the connection to the SolarEdge monitoring platform is successful. If S OK is not displayed, refer to Troubleshooting Communication, below.

## Troubleshooting the RS485 Communication

- 1. If **No Communication** is displayed on the SolarEdge Commercial Gateway, perform the following:
	- <sup>l</sup> Verify that the RS485 cable is connected to all inverters. Check the connections between the first inverter in the chain and the other inverters.
	- <sup>l</sup> Verify that one of the devices is defined as the master and that slaves were detected, as described above.
- 2. If the message **Master Not Found** appears, check the connections to the master device and fix if required.
- 3. If after slave detection the number of slaves displayed in the master under **RS485-X Conf**è**Slave Detect** is smaller than the actual number of slaves, use one of the following methods to identify missing slaves and troubleshoot connectivity problems:
	- **.** Use the **Long slave Detect** to retry connecting to slaves
	- **.** Analyze the **Slave List** to check for missing slaves, and check their connection

Refer to [https://www.solaredge.com/sites/default/files/troubleshooting\\_](https://www.solaredge.com/sites/default/files/troubleshooting_undetected_RS485_devices.pdf) [undetected\\_RS485\\_devices.pdf](https://www.solaredge.com/sites/default/files/troubleshooting_undetected_RS485_devices.pdf)

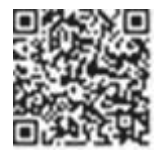

## <span id="page-16-0"></span>RS485 Configuration Options

In all configurations, use the following RS485 port configuration menus:

### RS485-X

```
Device Type <SE>
P r o t o c o l < M >
Device ID < 1>
S \space 1 \space av \space e \space 0 \space P \space t \space e \space c \space t \space < \# \space >Cluster SLV Detect
Long Slave Detect <#>
Slave List <#>
M u l t i - I n v . S e t
```
Device Type:

```
SolarEdge <M>
N o n - S E L o g g e r < S >
Revenue Meter <M>
Multi Devices <M>
N o n e
```
Protocol:

```
S l a v e
M a s t e r
```
Device ID:

```
P l e a s e S e l e c t
D e v i c e I D
1
```
- <sup>l</sup> **Device Type** is used to select the specific port configuration. The following devices are supported:
	- o **SolarEdge** (default for RS485-1): Used when connecting to SolarEdge devices, such as: inverters, SMIs or Commercial Gateways. By default, all SolarEdge devices are pre-configured as slaves on the RS485-1 port.
	- o **Revenue Meter**: Used when connecting to an external revenue grade meter, in order to read the meter data and send it to the monitoring platform. For a list of supported meters, refer to [http://www.solaredge.com/se-supported-devices.](http://www.solaredge.com/articles/se-supported-devices)
	- o **Non-SE Logger**: Used when connecting to an external non-SolarEdge logger. The logger can read SolarEdge inverters data for Non-SolarEdge monitoring purposes.
	- o **None**: No device (default for RS485-2)
- <sup>l</sup> **Protocol**:
	- o When selecting a SolarEdge device, the following protocols appear under the Protocol option:
		- $\bullet$  Slave (default)
		- Master
	- o When selecting Device Type <Inv. Reader>, the Device Type <field> changes to Device Type <INV>
	- o When selecting Device type <Non-SE Logger>, the Device Type <field> changes to Device Type <LGR> and the following protocol appears under the Protocol option: SunSpec (default)

solaredge

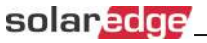

o When selecting Device type <Revenue Meter>, the Device Type <field> changes to Device Type <MTR>

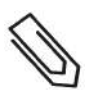

**NOTE** 

For other supported protocols, refer to [http://www.solaredge.com/se-supported-devices](http://www.solaredge.com/articles/se-supported-devices)

- **Device ID**: The device ID is used to set the Commercial Gateway device ID (MODBUS ID) when connecting to an external master device (for example, a non-SolarEdge logger), or to set the ID of the external device (for example, revenue meter).
- **Slave Detect:** Is used to initiate automatic detection of the slave devices connected to this master device. The number next to the option is the number of devices that have been detected.

## <span id="page-18-0"></span>Chapter 3: Installing the Commercial **Gateway**

### <span id="page-18-1"></span>**Safety**

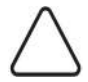

### CAUTION!

**For North America only**: The product's communication with external devices must not use wires that span more than one building, as per the UL 60950-2 standard.

## <span id="page-18-2"></span>Transport and Storage

Transport the SolarEdge gateway in its original packaging, without exposing it to unnecessary shocks. If the original package is no longer available, use a similar box, which can be closed fully.

<span id="page-18-3"></span>Store the SolarEdge gateway in a dry place where ambient temperatures are -40°C (-40°F) to +60°C (140°F).

## Package Contents

- **.** Commercial Gateway
- <sup>l</sup> 100-240VAC to 12VDC (50 Hz/60 Hz) power supply with an interchangeable AC plug (US, EU, AU)
- Accessory kit including:
	- o Three 3-pin terminal blocks
	- o One 7-pin terminal block
	- o One 6-pin terminal block

## <span id="page-18-4"></span>Installation Equipment

Standard tools can be used during the installation of the Commercial Gateway . The following is a recommendation of the equipment needed for installation:

- DIN rails
- Drill and 4mm diameter bits
- Three twisted wires or four-wire twisted pair cable
- For installing the communication options: CAT5/6 Ethernet cable

## <span id="page-19-0"></span>Installation Guidelines

The following requirements apply when locating and mounting the SolarEdge gateway:

- The gateway is suitable for mounting indoors only. For outdoor installation, use an external outdoor enclosure (not provided by SolarEdge)
- The gateway must always remain in an ambient temperature of-20 $^{\circ}$ C (-4 $^{\circ}$ F) to +60 $^{\circ}$ C (140 $^{\circ}$ F).
- The gateway power supply requires a socket outlet with a grid voltage of 100 V 240 V (50/60Hz).
- Protect the gateway from dust, wet conditions, corrosive substances and vapors.
- Cable specifications:

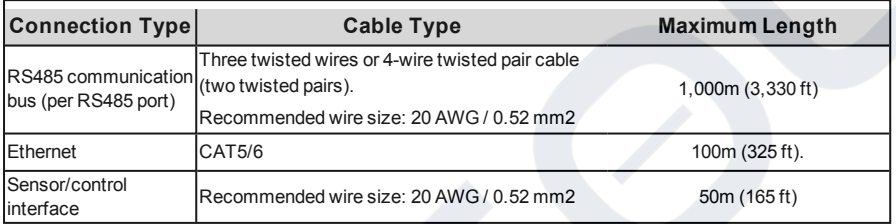

### **NOTE**

If using a cable longer than 10 m/33 ft in areas where there is a risk of induced voltage surges by lightning, it is recommend to use external surge protection devices. For details refer to: http://www.solaredge.com/files/pdfs/lightning surge protection.pdf. If grounded metal conduit are used for routing the communication wires, there is no need for a lightning protection device.

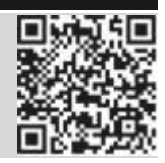

solaredge

### <span id="page-19-1"></span>Installation Workflow

The following provides an overview of the workflow for installing and setting up the Commercial gateway:

- Step 1 Mounting the Commercial Gateway page [20](#page-20-0)
- <sup>l</sup> Step 2 Connecting the [CommercialGateway to](#page-11-2) the SolarEdge installation, page [11](#page-11-2)
- <sup>l</sup> Step 3 Connecting [environmentalsensors\(optional\)](#page-22-1), page [22](#page-22-0)
- <sup>l</sup> Step 4 Configuring the [CommercialGateway](#page-14-0) and inverters/SMI, page [14](#page-14-1)
- Step 5 Using the control and [communication gateway](#page-40-0) to connect the installation to the monitoring server [\(optional\)](#page-40-0), page [40](#page-40-0)

## Mounting and Connecting the Commercial Gateway

The gateway can be installed on a wall or on a DIN rail.

<span id="page-20-2"></span><span id="page-20-0"></span>solaredge

### ъ To mount the Commercial Gateway on a wall:

- 1. Determine the mounting location. Leave clearance from all sides of the gateway for cover opening, cable connection and routing.
- 2. Position the device on the wall, mark points through the mounting tabs and drill holes using a 4mm diameter drill bit.
- 3. Mount the unit using screw anchors and screws (use 3.5mm diameter screws, 20mm minimum length, not provided by SolarEdge).

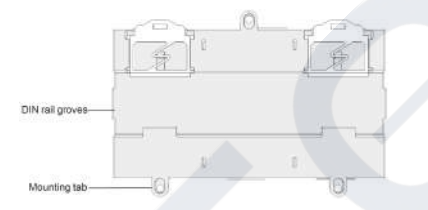

**Figure 11: Commercial Gateway mounting tabs**

### To mount the Commercial Gateway on a DIN rail:

1. Press the gateway upwards and snap it into the upper and lower edges of the DIN rail.

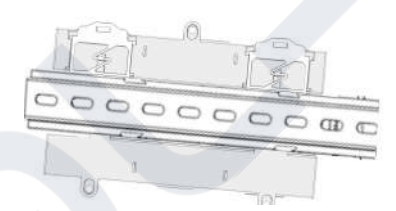

**Figure 12: Commercial Gateway mounted on a DIN rail**

### <span id="page-20-1"></span>Connecting the Commercial Gateway to AC

For connecting to power, use the supplied power supply:

- 1. Connect the power supply cable connector to the connector labeled **DC** on the Commercial Gateway (see *[Figure 3](#page-9-2)*).
- 2. Connect the power supply to the AC mains. The LEDs are lit momentarily to indicate power connection (see *[Figure 3](#page-9-2)*).

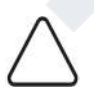

### CAUTION!

 If you use a non-SolarEdge power supply, check that it has 12Vdc/1A output ratings, and that it is certified to UL/CSA/IEC60950-1 2ed standards. Limited Power Source output, NEC class 2. Verify the power supply polarity as marked on the gateway.

## <span id="page-21-0"></span>Chapter 4: Connecting Environmental Sensors (Optional)

## <span id="page-21-1"></span>**Overview**

The Commercial Gateway supports up to three analog sensors. If you connect more sensors than supported by a single Commercial Gateway, use an additional Commercial Gateway:

- Two sensors with voltage output (V1, V2), each supports different voltage ranges
- <span id="page-21-2"></span>One sensor with current output (I)

The following environmental sensor types are supported:

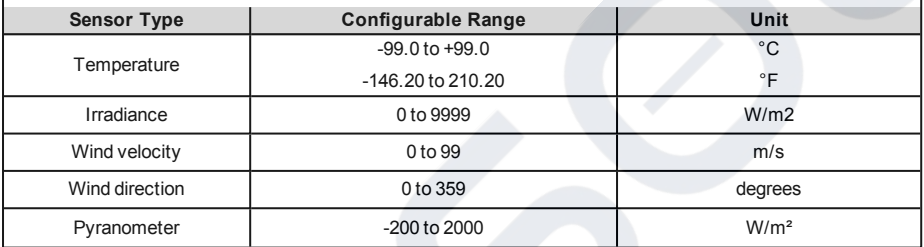

You can view the sensor data in the Status window (see *[Sensors Status](#page-35-0)* [on page 35\)](#page-35-0), and in the monitoring platform.

This chapter describes how to connect sensors to the Commercial Gateway and how to configure them.

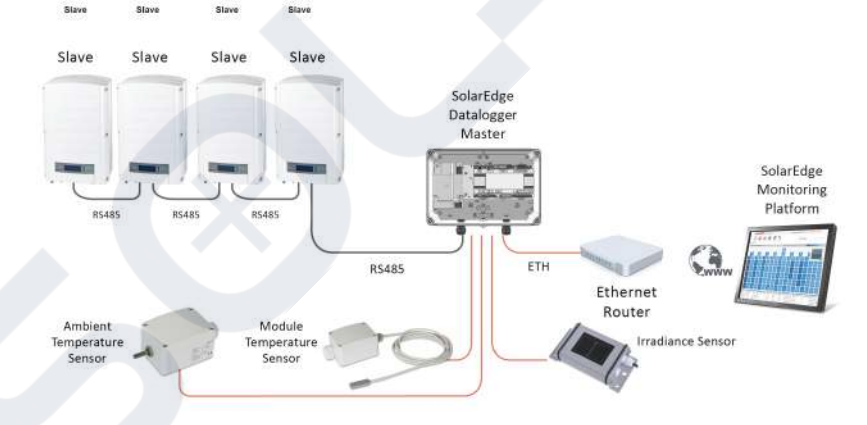

**Figure 13: Example of sensor connection to the SolarEdge Commercial Gateway**

## Connecting Sensors to the Commercial Gateway

For connection of the irradiance and temperature sensors available from SolarEdge refer to *[Sensor](#page-28-0)  [Connection Example](#page-28-0)* [on page 28](#page-28-0).

Sensors are directly connected to the Commercial Gateway via the sensor interface connector. Use the supplied 7-pin terminal block. *[Figure 14](#page-22-2)* shows the location of the sensors connector on the Commercial Gateway.

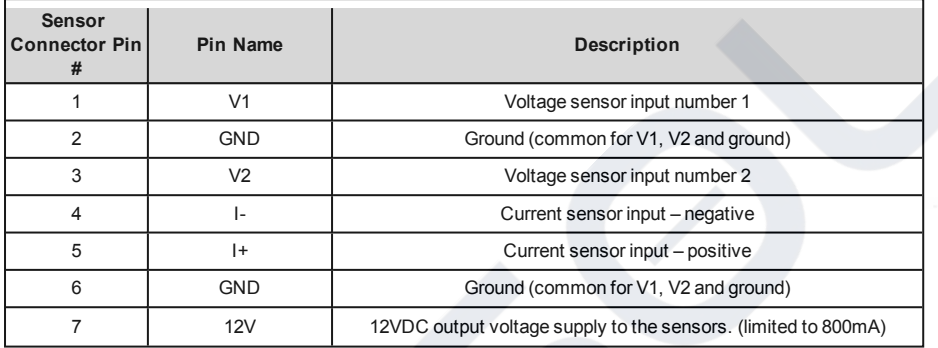

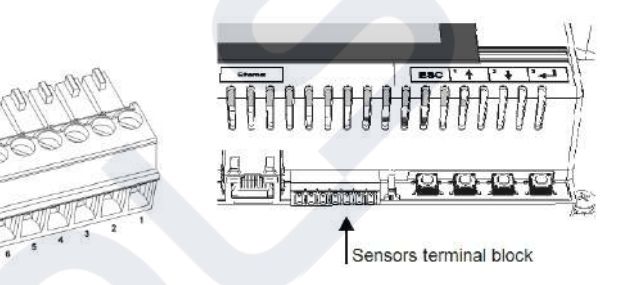

**Figure 14: Sensor Interface Inputs**

### <span id="page-22-2"></span>To connect a voltage sensor:

<span id="page-22-1"></span><span id="page-22-0"></span>solaredge

Use a 3-wire cable for this connection. Recommended wire size is 0.52mm2/ 20 AWG with maximum length of 50m/164 ft.

- 1. Connect a voltage source sensor to either V1 or V2, depending on its operating voltage range. Voltage sensor inputs support the following user selectable ranges:
	- $\cdot$  V1: 0 2 Vdc or 0 30 mVdc.
	- $V2: 0 10$  Vdc or  $0 2$  Vdc.

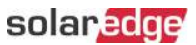

2. Depending on the sensor range, connect the sensor between V1 (pin1) and GND (pin 2), or between V2 (pin 3) and GND (pin 2).

The GND (pin 2) serves as a common ground for both V1 and V2.

The 12V (pin7) can be used as the supply voltage to the sensor. Optionally, an external power supply can be connected to the sensors if a different input voltage to the sensor is required.

For an example of sensor connection, refer to *[Sensor Connection Example](#page-28-0)* [on page 28](#page-28-0)

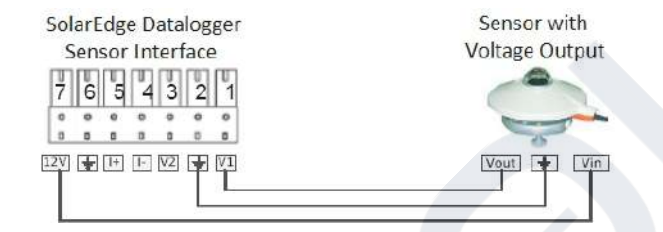

### CAUTION!

Excessive voltage on the sensor input can damage the SolarEdge Commercial Gateway. Refer to input ranges specified in the *Technical Specifications* on page 51.

*Une tension excessive à l'entrée du senseur peut endommager le Data Logger de SolarEdge. Referrez vous aux plages d'entrée spécifiées dans la fiche technique .*

### To connect a current sensor:

Use a 3-wire cable for this connection. Recommended wire size is 0.52 mm2 /20 AWG with maximum length of 50m/164 ft.

Connect a current source sensor to either I+ or I-, depending on its operating range:

- For positive current:
	- $\circ$  I + (pin 5) connect to the current output (lout) of the sensor.
	- o I- (pin 4) connect to ground.
	- o GND (pin 6) connect to the ground connection terminal of the sensor.
	- $\circ$  The 12V (pin7) can be used as the supply voltage to the sensor. Optionally, an external power supply can be connected to the sensors if a different input voltage to the sensor is required.

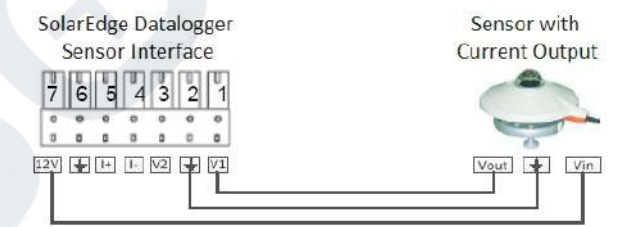

**Figure 15: Current sensor (4-20mA) positive connection**

- For Negative current:
	- $\circ$  I (pin 4) connect to the current output (lout) of the sensor.
	- o I+ (pin 5) connect to ground.
	- o GND (pin 6) connect to the ground connection terminal of the sensor.
	- $\circ$  The 12V (pin7) can be used as the supply voltage to the sensor. Optionally, an external power supply can be connected to the sensors if a different input voltage to the sensor is required.

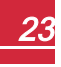

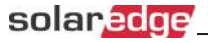

### CAUTION!

Excessive current on the sensor input can damage the SolarEdge Commercial Gateway. Refer to input ranges specified in the *Technical Specifications* on page 51.

*Un courant excessif à l'entrée du senseur peut endommager le Data Logger de SolarEdge. Referrez vous aux plages d'entrée spécifiées dans la fiche technique .*

### <span id="page-24-1"></span><span id="page-24-0"></span>Configuring Environmental Sensors

### Menus

The SolarEdge Commercial Gateway sensor interface is disabled by default. The following shows a hierarchical tree of the Sensors menu options:

### Sensors

V1 Sensor < Dis> V 2 S e n s o r < D i s > I S e n s o r < D i s >

Set V1/V2/I Sensor (example for V1 sensor)

```
Sensor <En>
Range \langle 0 - 2V \rangleT y p e \langle - - - \rangleTwo Points
```
### Range

```
0 - 2 V
0 - 30 m V
```
Sensor Type

```
T e m p . A m b i e n t
T e m p . M o d u l e
Wind Speed
Wind Direction
I r r a d i a n c e G l o b a l
I r r a d i a n c e D i r e c t
I r r a d i a n c e D i f f .
I r r a d i a n c e P O A
```
Two Points setting

 $P 0 < 0.0, 0.0$  $P1 < 1.000, 1.000$ 

Set Point

Set Point  $(V,$  degC) 0 . 0 , 0 . 0

- Sensors:
	- o **V1 Sensor** and **V2 sensor** sensors with voltage output, enabled or disabled
	- o **I Sensor** a sensor with current output, enabled or disabled

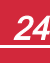

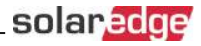

- Range:
	- o **V1** select a range between 0 2 Vdc or 0 30 mVdc.
	- o **V2** select a range between 0 10 Vdc or 0 2 Vdc.I select a range between 0 20 mA
- **Sensor Type**: One of the following sensors:

**NOTE** 

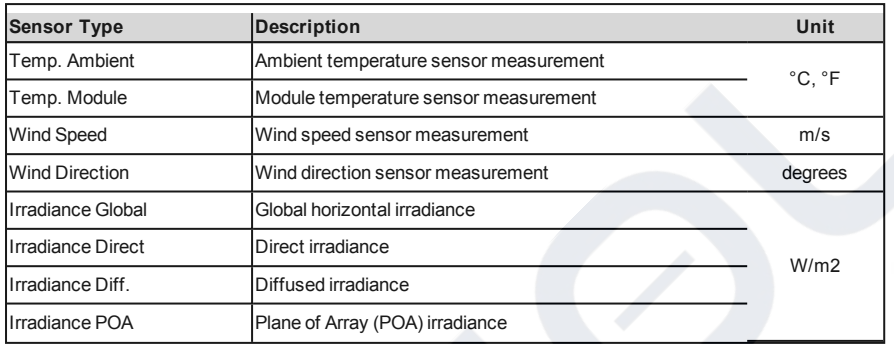

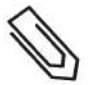

The temperature units are configured in °C by default and can be changed to °F under the **Temperature** submenu located under the **Display** menu.

- <sup>l</sup> **Two Points setting**: P0 and P1 represent points on the sensor graph to be configured in the Commercial Gateway. The values refer to the measurement signal and the measurement range from the sensor datasheet. Refer to the example below.
- <span id="page-25-0"></span><sup>l</sup> **Set point**: Enables entering two measurement signal values (voltage, current or temperature).

## Configuring the Sensors in the Commercial Gateway

### To enable the sensors in the Commercial Gateway:

1. Press the Enter button until the following message is displayed:

```
Please enter
 P a s s w o r d
* * * * * * * *
```
The Commercial Gateway is now in Setup mode and all its LEDs are lit.

2. Use the three-right most LCD buttons to type in the following password: 12312312. The following menu is displayed:

```
Lanquage <Eng>
C o m m u n i c a t i o n
P o w e r C o n t r o l
D i s p l a y
M a i n t e n a n c e
I n f o r m a t i o n
```
3. Under the main menu, select **Sensors**.

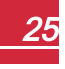

solaredge

4. Select the preferred sensor submenu (**V1**, **V2** or **I**), and select **Enable**.

```
S e n s o r < E n >
Range < 0 - 2VT v n e \leq - - - \rangleT w o P o i n t s
```
<span id="page-26-0"></span>To configure sensors in the Commercial Gateway:

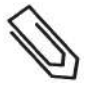

### **NOTE**

When using sensors provided by SolarEdge, enabling the sensors as described above automatically sets their configuration (available from SolarEdge Commercial Gateway CPU version 2.07xx). If the CPU version is lower, configure the sensors as described below.

Configure the working range of the sensor that covers the sensor specification. Refer to the table on page [21.](#page-21-2)

- 1. Select **Range** under the specific configured sensor and then select the applicable range:
	- $V1$  select a range between  $0 2$  Vdc or  $0 30$  mVdc.
	- $\cdot$  V2 select a range between 0 10 Vdc or 0 2 Vdc.
	- $\bullet$  l select a range between 0 20 mA.

A screen similar to the following is displayed, depending on the selected sensor:

```
0 - 2V0 - 30 m V
```
2. Select the **Type** of the connected sensor from the following:

```
T e m p . A m b i e n t
T e m p . M o d u l e
W i n d S p e e d
Wind Direction
I r r a diance Global
I r r a d i a n c e D i r e c t
I r r a d i a n c e D i f f .
I r r a d i a n c e P O A
```
3. Select Two Points to configure two points on the sensor graph using the measurement signal and measurement range data from the sensor datasheet.

```
P_0 < 0.0.0.0P1 < 1.000, 1.000
```
- 4. Set the point values as follows:
	- **.** Use the Up and Down buttons to adjust the value.
	- **.** Press the **Enter** button to move to a character.
	- <sup>l</sup> Long press the **Enter** button (until **Applied** message appears) apply the value
	- <sup>l</sup> Long press the **Esc** button (until **Aborted** message appears) erase all characters

```
S e t Point
( V , D e g C )
1 0 , 7 0
```
5. If required, repeat steps 1 through 4 above to configure additional sensors.

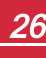

6. Check that the Sensors status screen on the LCD displays a screen similar to below, and verify that the sensor's readings are within the range that appears in its datasheet. Refer to *[Sensors Status](#page-35-0)* [on page](#page-35-0)  [35](#page-35-0).

```
S e n s o r s
1 : X X X . X X X D e g C
V 2 : X X X . X X X W / m 2
  I : D i s a b l e d
```
### <span id="page-27-0"></span>Example of Sensor Graph Configuration

The following is an example of setting a temperature sensor with the following specifications:

- Measurement signal: 0..10V
- <sup>l</sup> Measurement range: -10...+70°C

The following graph shows the min. and max. values, and the focused (linear) area.

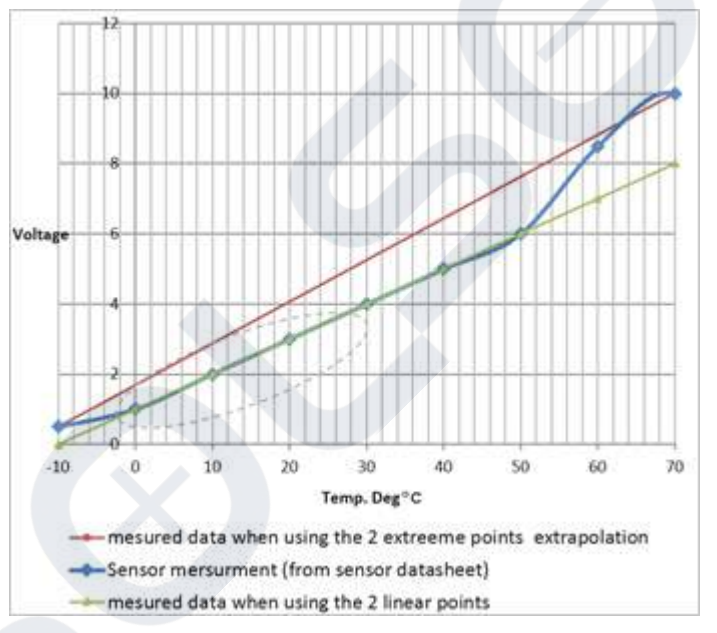

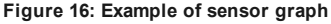

If you want to include the full range of the sensor, the points for setting are the minimum and maximum values from the sensor datasheet:

```
P 0 < 0, -10 >P1 < 10, 70
```
However, if you want to include a partial range, set any value for the two points, as long as the points are within the SolarEdge Commercial Gateway selected range. The SolarEdge Commercial Gateway then extrapolates the sensor linear graph based on these two points.

```
P 0 < 1, 0 >P 1 < 5, 50
```
## Sensor Connection Example

<span id="page-28-0"></span>solar**edge** 

This section describes how to connect three of the sensors available from SolarEdge to the Commercial Gateway. For their full specifications refer to

[http://www.solaredge.com/files/pdfs/products/inverters/se\\_sensor\\_datasheet.pdf](http://www.solaredge.com/files/pdfs/products/inverters/se_sensor_datasheet.pdf) (for other recommended sensors and suppliers refer to [http://www.solaredge.com/articles/se-supported](http://www.solaredge.com/articles/se-supported-devices#environmental_sensors)[devices#environmental\\_sensors](http://www.solaredge.com/articles/se-supported-devices#environmental_sensors)).

- Ambient temperature sensor a voltage output sensor, measuring the ambient temperature. Electrical output: 0..10V.
- Module temperature sensor a current output sensor, measuring the module surface temperature. Electrical output: 4..20 mA.
- Solar irradiance sensor a voltage output sensor, measuring the solar irradiance. Electrical output: 0-1.4 VDC.

An external 24VDC/1A power supply is required for connecting the temperature sensors. A single PSU can be used for both sensors.

Use a 3-wire cable for this connection. Recommended wire size is 0.52 mm2 / 20 AWG with maximum length of 50m/164 ft.

The following diagram illustrates the connections of the above devices to the SolarEdge Commercial Gateway:

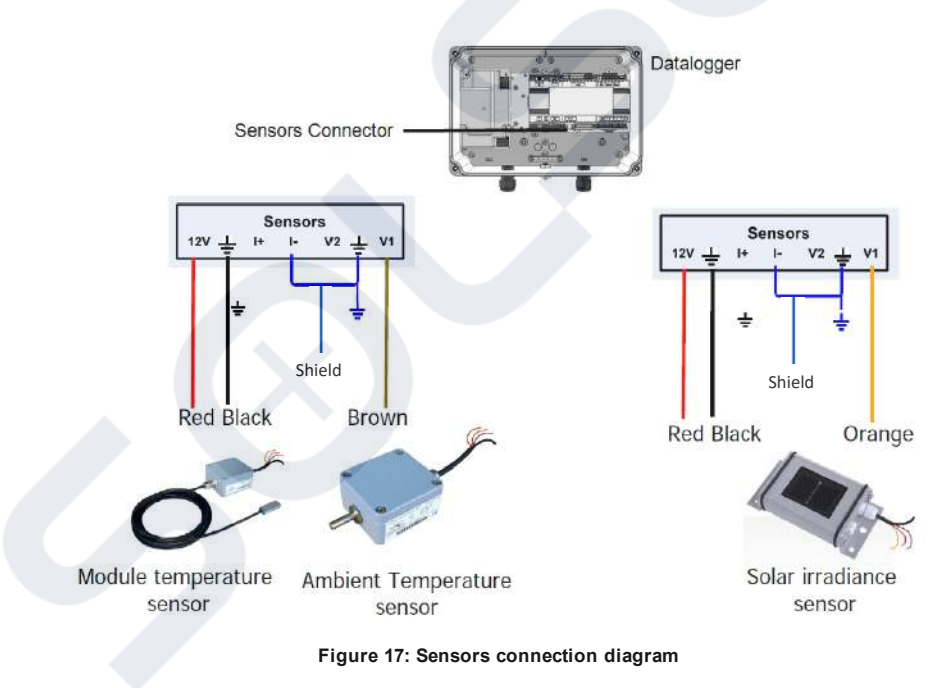

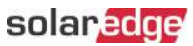

### To connect an ambient or module temperature sensor to the power supply and to the Commercial Gateway:

The same power supply can be used for both sensors.

- 1. Use a flat screwdriver to open the sensor cover screws and remove the cover.
- 2. Insert the cable through the supplied gland and rubber seal, and into the sensor opening..
- 3. Connect I- to ground.
- 4. Connect the power supply to an AC source using the  $\bigoplus$  , N, L connection points at the bottom of the power supply.

### Þ To connect a solar irradiance sensor to the Commercial Gateway:

- 1. Connect the thin wires to the Commercial Gateway sensors connector as follows (see *[Figure 18](#page-29-0)*):
	- Orange to V1
	- Black to Ground
	- Red to 12V
	- Shield to Ground

**Sensors Terminal Connector** Solar Irradiance Sensor Orange Shield **Black** Red

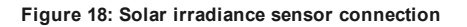

<span id="page-29-0"></span>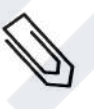

### NOTE

When configuring this sensor in the Commercial Gateway, the type should be **Irradiance Direct**

### To enable the sensors in the Commercial Gateway:

- 1. Enter Setup mode, as described in sensors configuration above.
- 2. Under the main menu, select **Sensors**.

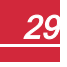

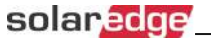

3. Select the preferred sensor submenu (**V1**, **V2** or **I**), and select **Enable**.

```
Sensor <En>
Range < 0 - 2VT v p e \leq - - - >
Two Points
```
If the CPU version of the SolarEdge Commercial Gateway is 2.07xx and higher, the sensors are automatically configured. If the CPU version is lower, configure the sensors as described in: *To [configure sensors in the Commercial Gateway:](#page-26-0)* [on page 26](#page-26-0)

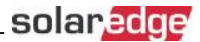

## <span id="page-31-0"></span>Chapter 5: LCD – Status Screens and Setup **Options**

<span id="page-31-1"></span>This chapter describes the LCD display of the SolarEdge Commercial Gateway. The LCD screen displays status information of the Commercial Gateway and various menus for configuration.

## Status Screens - Operational Mode

During normal operation pressing the **Enter** button turns on the LCD backlight. The backlight is active for 30 seconds by default. This duration is configurable, as described in *[Display](#page-38-1)* [on page 38](#page-38-1).

<span id="page-31-2"></span>Additional presses display the following screens one after the other.

### Initial Status

```
R R C R : D i s a b l e d
S e n s o r s : D i s a b l e d
S e r v e r : L A N < S _ O K >
Total # of Slaves: --
```
- **RRCR:** If enabled, indicates the active power set by the power control interface, in percent of peak power.
- **Sensors:** Enable/disable status of Sensors' input reading
- **Server**: Server communication method
- <span id="page-31-3"></span><sup>l</sup> **Total # of Slaves**: Indicates the total number of slave devices communicating with the SolarEdge Commercial Gateway

### Energy Meter Status

If a meter is connected to the inverter, the following status screen, showing the power and energy readings, is displayed in addition to the above screen.

If the meter is set to Export +Import, there are two status screens, with the first line displaying: "Export Meter" or "Import Meter". The following is an example of an export meter status:

```
Export Meter
Status: < OK/Error#>
P o w e r [ W ] : x x x x x x . x
Energy [ Wh ] : X X X X X X . X
```
- **Status:** Displays OK if the meter is communicating with the communication board.
- <sup>l</sup> **<Error message>**: If there is a meter error, it is displayed in this line.
- Power (W): Depending on the meter type connected to the inverter, this line displays the exported or imported power in Watts.
- Energy (Wh): The total energy read by the meter, in Watt/hour. The value displayed in this line depends on the meter type connected to the inverter and its location:
	- $\circ$  If a bidirectional meter is connected at the consumption point, this value is the consumed energy.
	- $\circ$  If the meter is installed at the production connection point, this value is the energy produced by the site.
	- $\circ$  If the meter is installed at the grid connection point, this value is the energy exported to the grid.

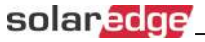

If the inverter is connected to the SolarEdge server, this value will also be displayed in the monitoring platform.

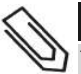

### **NOTE**

This data is accumulated according to an internal real-time clock.

### <span id="page-32-0"></span>ID Status

This screen displays the ID of the Commercial Gateway and the software version.

I D : # # # # # # # # # # D S P 1 : 1 . 0 2 1 0 C P U : 0 0 0 3 . 1 9 x x C o u n t r y : E S P

### <span id="page-32-1"></span>Server Communication Status

```
Server:LAN <S OK>
Status: < 0 Kx x x x x x x x
< E R R O R M E S S A G E >
```
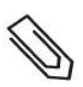

NOTE

If the connection method is CDMA (referred to as "Cellular" in the status screens) or GSM, the server screen is replaced with the Cellular or GSM status screens (see *[Status Screens - Operational Mode](#page-31-1)* [on](#page-31-1)  [page 31](#page-31-1) and *[GSM Status](#page-33-1)* [on page 33](#page-33-1)).

- **Server**: The method of connection to the SolarEdge monitoring platform.
- S OK: The connection to the SolarEdge monitoring platform is successful (should appear only if the inverter is connected to the server).
- **Status**: Displays OK if the Commercial Gateway established successful connection and communication with the specified server port/device (LAN, RS485, Wi-Fi or ZigBee Plug-in).
- **\*** xxxxxxxx: Eight-bit Ethernet communication connection status: A string of 1s and 0s is displayed. 1 indicates OK, 0 indicates an error. For a list of possible errors and how to troubleshoot them, refer to [on page 49](#page-49-3).
- **Error message**, according to failure. Refer to [http://www.solaredge.com/sites/default/files/se-inverter-installation-guide-error](http://www.solaredge.com/sites/default/files/se-inverter-installation-guide-error-codes.pdf)[codes.pdf](http://www.solaredge.com/sites/default/files/se-inverter-installation-guide-error-codes.pdf).

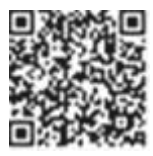

### <span id="page-32-2"></span>IP Status

This screen describes the Ethernet configuration: IP, Mask, TCP Gateway and MAC address (Media Access Control) of the Commercial Gateway.

> I P 1 9 2 . 1 6 8 . 2 . 1 1 9 M S K 2 5 5 . 2 5 5 . 2 5 5 . 0 G W 1 9 2 . 1 6 8 . 2 . 1 M A C 0 - 2 7 - 0 2 - 0 0 - 3 9 - 3 6

### <span id="page-32-3"></span>ZigBee Status

This screen describes the ZigBee configuration:

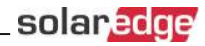

```
P A N : X X X X X
C H : X X / X X X X R S S I : < L >
M T D · X X X X X X X
ZigBee Ready
```
- **RSSI**: The receive signal strength indication of the closest ZigBee in the system. L = low, M = medium, H  $=$  high and  $(-)$  = no signal.
- **PAN ID**: The ZigBee transceiver PAN ID (Personal Area Network Identification), the ID uniquely represents a device in a Zigbee network.
- **Ch.**: The ZigBee transceiver channel
- **.** ID: The ZigBee transceiver ID
- **MID:** The Master ID of the coordinator (master) ZigBee Plug-in. This field is shown only in devices with router (slave) ZigBee cards, and after a successful ZigBee association. If a ZigBee Plug-in is not connected, a **No ZigBee** message is displayed instead of the **MID** field.
- <span id="page-33-0"></span><sup>l</sup> **ZigBee Ready**: This field is shown only in devices with ZigBee router transceivers (slaves), in a multipoint (MP) protocol configuration. If a ZigBee transceiver is not physically connected, a **No ZigBee** message is displayed.

### Wi-Fi Status

This screen describes the Wi-Fi configuration:

```
I P : 1 9 2 . 1 6 8 . 2 . 1 1 9
G W : 1 9 2 . 1 6 8 . 2 . 1
S S I D : x x x x x x x x
R S S I : < L/M/H / - >
```
- **IP:** The DHCP provided address
- **GW**: The gateway IP address
- **SSID**: Service Set Identifier the name of a wireless local area network (WLAN). All wireless devices on a WLAN must employ the same SSID in order to communicate with each other.
- <span id="page-33-1"></span>**RSSI**: The receive signal strength indication of the closest Wi-Fi in the SolarEdge system. L = low,  $M =$ medium, H = high and - = no signal.

### GSM Status

If a GSM Plug-in is connected, this screen replaces the Server status screen:

```
Server: Cell < S O K >
Status: <0K>
M N O : < x x x x x x x > S i q : 5
< E r r o r m e s s a g e >
```
- <sup>l</sup> **Server**: The method of communication to the SolarEdge monitoring platform. Should display **Cell**.
- <sup>l</sup> **Status**: Displays OK if the inverter established a successful physical connection to the modem.
- **S\_OK:** The last communication to the SolarEdge monitoring platform was successful (appears if the inverter is connected to the platform). If S\_OK is not displayed, refer to *[Status Screens - Operational](#page-31-1)  [Mode](#page-31-1)* [on page 31.](#page-31-1)
- **MNO**: The mobile network operator name
- **Sig**: The signal strength, received from the modem. A value between 0-5, (0 = no signal; 5 = excellent signal)
- **Error message**: per communication connection status failure

## Communication Ports Status

<span id="page-34-0"></span>solaredge

This screen presents the communication port (RS485-1/2 or ZigBee), and the devices connected to them, with details about the number, type, and protocol.

```
 D e v P r o t # #
R S 4 8 5 - 1 < S R > < S \implies < - - ></math>R S 4 8 5 - 2 < S R > < S \implies < - - ></math>Z i \sigma B e e < S E > < M P S > < - - >
```
- <sup>l</sup> **##**: The total number of slaves detected on the specific port
- <sup>l</sup> **Dev**: The type of device that was configured to a specific port (based on the port's functionality), as follows:
	- o **SE**: SolarEdge device (default)
	- o **LGR**: Non-SolarEdge logger
	- o **MLT**: Multiple devices, such as meters and batteries
	- o **HA**: Home automation devices (for Smart Energy)
- **PROT**: The protocol type to which the port is set:
	- o For a SolarEdge device:

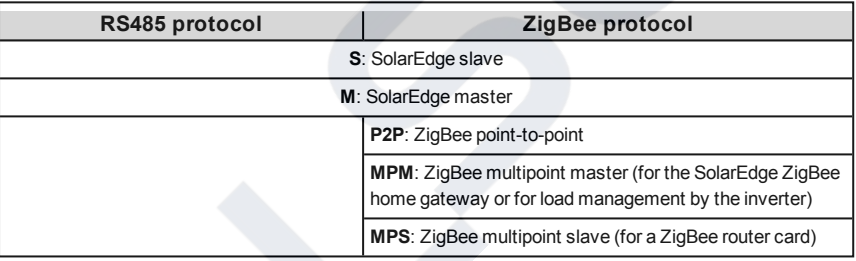

- o For electricity meters, refer to the *application note Connecting an Electricity Meter to SolarEdge Devices* at [http://www.solaredge.com/files/pdfs/solaredge-meter](http://www.solaredge.com/files/pdfs/solaredge-meter-installation-guide.pdf)[installation-guide.pdf.](http://www.solaredge.com/files/pdfs/solaredge-meter-installation-guide.pdf)
- <span id="page-34-1"></span>o **SS**: SunSpec - for a non-SolarEdge logger (monitoring and control)

### Smart Energy Management Status

This screen is displayed only when Smart Energy Management is enabled. The screen shows energy details of the site:

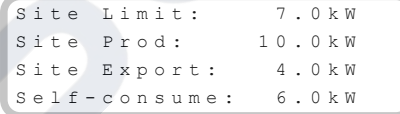

- **Site Limit:** The limit that was defined for the site
- **Site Prod:** The power produced by the site
- **Site Export:** The power that is fed into the grid
- **Self-consume**: The PV power consumed by the site

For more information, refer to the *Export Limitation Application Note*, available on the SolarEdge website at [http://www.solaredge.com/files/pdfs/products/feed-in\\_limitation\\_](http://www.solaredge.com/files/pdfs/products/feed-in_limitation_application_note.pdf) [application\\_note.pdf.](http://www.solaredge.com/files/pdfs/products/feed-in_limitation_application_note.pdf)

### <span id="page-35-0"></span>Sensors Status

This screen displays the status of up to three different sensors connected to the Commercial Gateway.

> S e n s o r s 1 : X X X . X X X D e g C V 2 : X X X . X X X W / m 2 I : D i s a b l e d

- **V1**: Displays the real time reading of the sensor connected to V1 sensor input
- <sup>l</sup> **V2**: Displays the real time reading of the sensor connected to V2 sensor input
- **I**: Displays the real time reading of the sensor connected to I sensor input

The reading is displayed according to the relevant sensor that was configured on the specific sensor input:

- o Temperature sensor the degrees reading in Celsius or Fahrenheit
- o Irradiance reading in W/m2
- o Wind speed, in m/s
- <span id="page-35-1"></span>o Wind direction, in Deg

## Configuration Menu Options

This section describes basic Commercial Gateway configuration options.

### <span id="page-35-3"></span>To enter Setup mode:

- 1. Verify that the SolarEdge Commercial Gateway is connected to a power outlet.
- 2. Press the Enter button until the following message is displayed:

```
Please enter
 P a s s w o r d
 * * * * * * *
```
The Commercial Gateway is now in Setup mode and all its LEDs are lit. The Commercial Gateway automatically exits Setup mode if no buttons are pressed for more than 2 minutes.

3. Use the three-right-most LCD buttons to type in the following password: **12312312**. The following message is displayed:

```
Lanquage <Eng>
C o m m u n i c a t i o n
P o w e r C o n t r o l
D i s p l a y
M a i n t e n a n c e
I n f o r m a t i o n
```
### <span id="page-35-2"></span>**Language**

- 1. Select the **Language** option to set the language in which the LCD should display.
- 2. Confirm your language selection in the confirmation screen: Toggle to **YES** and press **Enter**.

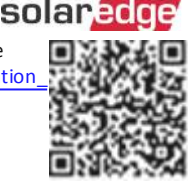

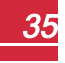

### <span id="page-36-0"></span>solaredge **Communication**

- 1. Select the **Communication** option to define and configure:
	- $\bullet$  The communication option used by the Commercial Gatewayto communicate with the SolarEdge monitoring platform
	- The communication option used to communicate between multiple SolarEdge devices or other external non-SolarEdge devices, such as electricity meters or loggers.

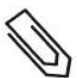

### **NOTE**

The Server menu shows only the communication options installed in the Commercial Gateway.

The following shows a hierarchical tree of the menu options in the **Communication** menu.

For detailed information about all the configuration options, refer to the *Communication Options Application Note*, available on the SolarEdge website at

http://www.solaredge.com/files/pdfs/solaredge-communication\_options\_application [note\\_v2\\_250\\_and\\_above.pdf.](http://www.solaredge.com/files/pdfs/solaredge-communication_options_application_note_v2_250_and_above.pdf)

Communication1,2:

```
S e r v e r < L A N >
L A N C o n f
RS485 - 1 Conf < S >
R S 4 8 5 – 2 C o n f < S >
ZigBee Conf < S >
W i - F i C o n f < N / A >
Cellular Conf
Slave Detect
```
Server:

```
L A N
R S 4 8 5
Z i g b e e
W i - F i -C e l l u l a r
N o n e
```
LAN Conf:

```
I P C on f i q
Set DHCP <en>
S e t I P
S e t M a s k
Set Gateway
Set DNS
Set Server Addr
Set Server Port
Modbus TCP < Dis>
```
1If ZigBee is connected, the Wi-Fi Conf menu is not displayed. If ZigBee is not connected, ZigBee Conf and Wi-Fi Conf are both displayed with <N/A> and their menus are not accessible.

2When using the SolarEdge GSM products, RS232 Conf menu is unavailable.

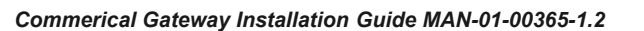

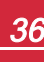

RS485-X Conf:

```
Device Type <SE>
Protocol <M>
Device ID <1>
S lave Detect <#>
C l u s t e r S L V D e t e c t
Long Slave Detect \langle # >
Slave List \langle # \rangleM u l t i - I n v . S e t
```
ZigBee Conf. (enabled only if the ZigBee internal card is connected):

```
Device Type < SE >
P r o t o c o l < M P S >
Device ID < 1 >
P A N I D
S c a n C h a n n e 1
Load ZB Defaults
```
Wi-Fi Conf (enabled only if the internal card is connected):

```
Scan Networks
Set key
Load Defaults
```
RS232 Conf1:

```
D e v i c e T y p e < S E >
P r o t o c o l < G S M >
S e t A P N
Set Modem Type
Set User Name
S e t Password
```
GPIO Conf:

```
Device Type <RRCR>
```
<span id="page-37-0"></span>**Power Control**

R R C R C o n f . Load Defaults

Power control options are detailed in the *Power Control Application Note*, available on the SolarEdge website at [http://www.solaredge.com/files/pdfs/application\\_note\\_power\\_control\\_configuration.pdf](http://www.solaredge.com/files/pdfs/application_note_power_control_configuration.pdf).

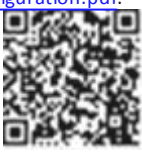

solar, adge

1When using the SolarEdge GSM products this menu is unavailable.

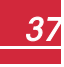

<span id="page-38-0"></span>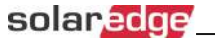

### **Sensors**

Select **Sensors** to set the following options:

```
V 1 S e n s o r < D i s >
V 2 Sensor < Dis >
I S e n s o r < D i s >
```
The SolarEdge Commercial Gateway sensor interface supports up to three analog sensors:

- <sup>l</sup> **V1**, **V2**: Voltage sensors
- <sup>l</sup> **I**: Current sensors

<span id="page-38-1"></span>For detailed information about all the configuration options for sensors, refer to *[Connecting Environmental](#page-21-0)  [Sensors \(Optional\)](#page-21-0)* [on page 21](#page-21-0).

### **Display**

Select **Display** to set the following:

 $LCD$  On Time  $\langle 30 \rangle$ 

- **Femperature**: Select Celsius or Fahrenheit units.
- <sup>l</sup> **LCD On Time <30>**: The number of seconds that the LCD backlight is ON after pressing the LCD light button. Set a value within the range of 10-120 seconds.
- <span id="page-38-2"></span><sup>l</sup> **TLM On Time <15>**: The number of minutes that the LCD backlight is ON while viewing the Telemetry window. Set a value within the range of 1-120 minutes.

### **Maintenance**

Select **Maintenance** to set the following options:

```
Date and Time
Factory Reset
FW Upgrade
```
- **Date and Time**: Set the internal real-time clock. If connected to the SolarEdge monitoring platform, the date and time are set automatically and only time zone should be set.
- **Factory Reset:** Performs a general reset to the default device settings.
- <span id="page-38-3"></span>**• FW Upgrade:** Perform a software upgrade by using an SD card. Refer to upgrading [an\\_inverter\\_using\\_micro\\_sd\\_card.pdf](https://www.solaredge.com/sites/default/files/upgrading_an_inverter_using_micro_sd_card.pdf).

### **Information**

Select **Information** to display the following options:

```
V e r s i o n s
E r r o r L o g
W a r n i n g l o g
H a r d w a r e I D s
```
- **Versions**: Displays firmware versions:
	- o **ID**: The ID.
	- o **DSP 1**: The DSP digital control board firmware version
	- o **CPU**: The communication board firmware version

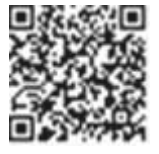

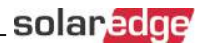

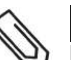

### **NOTE**

Please have these numbers ready when you contact SolarEdge Support.

- **Error Log**: Displays the last five errors.
- **Warning Log:** Displays the last five warnings.
- <sup>l</sup> **Hardware IDs**: Displays the following HW serial numbers (if exist, and connected to the inverter):
	- o **ID**: the inverter's ID
	- o **RGM1** (Revenue Grade Meter): Energy Meter with Modbus Connection
	- o **RGM2**: A second external Energy Meter with Modbus Connection
	- o **ZB**: ZigBee MAC address
	- o **Cell**: MEID (CDMA) or IMEI (GSM)
	- o **WiFi**: Wi-Fi MAC address

## <span id="page-40-0"></span>Chapter 6: Setting Up Monitoring through the Commercial Gateway (Optional)

## <span id="page-40-1"></span>Communication Dataflow

The SolarEdge site information can be accessed remotely using the SolarEdge monitoring platform. In order to transfer monitoring data from a SolarEdge site to the SolarEdge monitoring platform, a communications connection must be established. Communications are not required for power harvesting - they are required only when using the monitoring platform.

Any SolarEdge device can serve as the connection point. This chapter describes how to set up this connection with the Commercial Gateway serving as the connection point to the monitoring platform. The Commercial Gateway should be the master on an RS485 bus.

## <span id="page-40-2"></span>Communication Options

The following types of communication can be used to transfer the monitored information from the inverter to the monitoring platform through the Commercial Gateway.

Only communication products offered by SolarEdge are supported.

Always connect the communication options when the relevant devices are powered down - Commercial Gateway, inverter, etc.

### Ethernet

<span id="page-40-3"></span>Ethernet is used for a LAN connection. For connection instructions refer to *[Creating an Ethernet \(LAN\)](#page-42-1)  [Connection](#page-42-1)* [on page 42](#page-42-1).

### RS485

RS485 is used for the connection of multiple SolarEdge devices on the same bus in a master-slave configuration. RS485 can also be used as an interface to external devices, such as meters and third party data loggers.

- <sup>l</sup> RS485-1: Enables the connection of multiple devices (inverters/Commercial Gateway) over the same bus, such that connecting only one device to the Internet is sufficient to provide communication services for all the devices on the bus.
- **.** RS485-2: Enables connection of non-SolarEdge devices.
- <sup>l</sup> RS485 Plug-in: The RS485 Plug-in provides an additional RS485 port for the Commercial Gateway for enhanced communications. The kit contains a module, which is installed on the communication board, and has a 3-pin RS485 terminal block. This kit is provided with an installation guide, which should be reviewed prior to connection see, [https://www.solaredge.com/sites/default/files/RS485\\_](https://www.solaredge.com/sites/default/files/RS485_expansion_kit_installation_guide.pdf) expansion kit installation guide.pdf

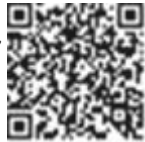

For connection instructions refer to *[Creating an RS485 Bus Connection](#page-11-2)* [on page 11](#page-11-2).

## <span id="page-41-0"></span>**ZigBee**

This option enables wireless connection to one or several Smart Energy products, which automatically divert PV energy to home appliances.

This option enables wireless connection, and requires a ZigBee Plug-in and an external antenna. ZigBee connection is used for:

<sup>l</sup> *Monitoring* - connection of one or several devices to a SolarEdge ZigBee Gateway, for wireless communication to the SolarEdge monitoring platform.

The ZigBee Gateway is provided with an installation guide, which should be reviewed prior to connection. Refer to [https://www.solaredge.com/sites/default/files/se](https://www.solaredge.com/sites/default/files/se-zigbee-home-gateway-installation-guide.pdf)[zigbee-home-gateway-installation-guide.pdf](https://www.solaredge.com/sites/default/files/se-zigbee-home-gateway-installation-guide.pdf).

To mount the ZigBee Plug-in in the Commercial Gateway, see ["Mounting the ZigBee](#page-46-0)  [Plug-in in the Commercial Gateway" on page 46](#page-46-0)

<sup>l</sup> *Smart Energy Management* - wireless connection to one or several Smart Energy products, which automatically divert PV energy to home appliances.

The Smart Energy products are provided with an installation guide, which should be reviewed prior to connection. Refer to

[https://www.solaredge.com/products/device-control#/.](https://www.solaredge.com/products/device-control#/)

The ZigBee Plug-in for Smart Energy is are provided with an installation guide, which should be reviewed prior to connection. Refer to

[https://www.solaredge.com/sites/default/files/se-device-control-zigbee-module](http://www.solaredge.com/sites/default/files/se-zigbee-kit-wireless-communication-datasheet-na.pdf)[installation-guide.pdf](http://www.solaredge.com/sites/default/files/se-zigbee-kit-wireless-communication-datasheet-na.pdf)

<span id="page-41-1"></span>To mount the ZigBee Plug-in in the Commercial Gateway, see ["Mounting the ZigBee](#page-46-0)  [Plug-in in the Commercial Gateway" on page 46](#page-46-0).

### Wi-Fi

This communication option enables using a Wi-Fi connection for connecting to the monitoring platform.

The Wi-Fi station is built into the inverter. An antenna is required and available from SolarEdge for connection to the monitoring platform.

The Wi-Fi option requires a Wi-Fi Plug-in and an external antenna, available from SolarEdge in a kit, which can be purchased separately and assembled during system

installation. The Wi-Fi Plug-in kit is provided with a user manual, which should be reviewed prior to connection. Refer to [http://www.solaredge.com/sites/default/files/se\\_wifi\\_communication\\_solution\\_](http://www.solaredge.com/sites/default/files/se_wifi_communication_solution_installation_guide.pdf) [installation\\_guide.pdf](http://www.solaredge.com/sites/default/files/se_wifi_communication_solution_installation_guide.pdf)

## <span id="page-41-2"></span>Cellular

This wireless communication option (purchased separately) enables using a cellular connection to connect one or several devices (depending on the data plan used) to the monitoring platform.

The GSM Plug-in is provided with a user manual, which should be reviewed prior to connection. Refer to [https://www.solaredge.com/sites/default/files/cellular\\_gsm\\_](https://www.solaredge.com/sites/default/files/cellular_gsm_installation_guide.pdf) [installation\\_guide.pdf](https://www.solaredge.com/sites/default/files/cellular_gsm_installation_guide.pdf)

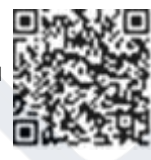

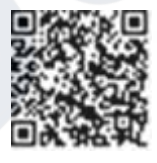

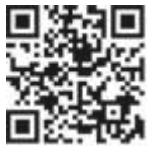

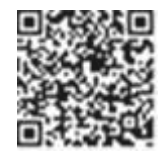

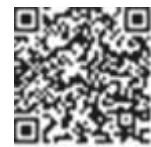

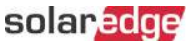

## <span id="page-42-2"></span>Creating an Ethernet (LAN) Connection

### **Overview**

<span id="page-42-1"></span>solar.edge

This communication option enables using an Ethernet connection to connect the SolarEdge Commercial Gateway to the monitoring platform through a LAN. The SolarEdge Commercial Gateway has an RJ45 connector for Ethernet communication.

You can connect more than one SolarEdge Commercial Gateway to the same switch/router or to different switches/routers, as required. Each Commercial Gateway sends its monitored data independently to the SolarEdge monitoring platform.

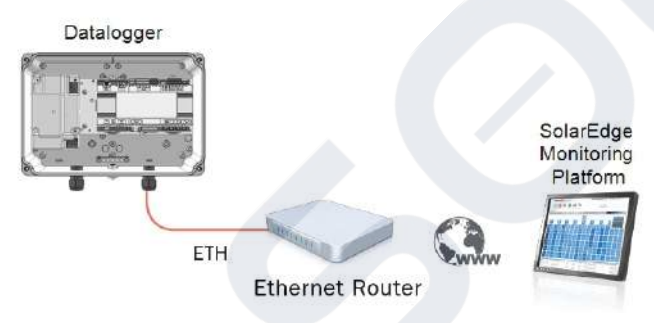

**Figure 19: Example of Ethernet connection**

### <span id="page-42-0"></span>Ethernet Communication Configuration Options

The following is a description of the options to configure the Ethernet (LAN) port settings. Communication:

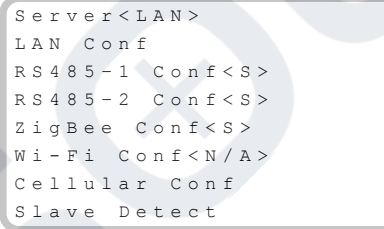

LAN Conf:

I P C o n f i g Set DHCP <en> Set IP Set Mask Set Gateway S e t D N S Set Server Addr Set Server Port Modbus TCP < Dis>

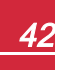

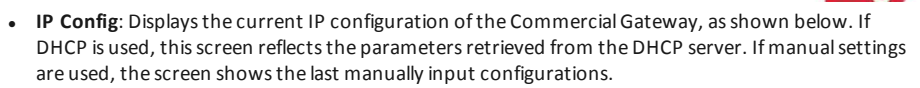

```
I P 0 . 0 . 0 . 0
M S K 2 5 5 . 2 5 5 . 2 5 5 . 0
G W 1 9 2 . 1 6 8 . 0 . 1
D N S 0 . 0 . 0 . 0
```
- <sup>l</sup> Set DHCP <En>: If the LAN connection between the Commercial Gatewayand the SolarEdge Monitoring Platform has a DHCP server, enable this option by setting it to Enable (default). If this option is enabled, then the DHCP server automatically configures the IP, Subnet Mask, default gateway and DNS. If not, set them manually.
- **Set IP**: Enables setting the IP of the default gateway according to the LAN settings:
	- o Use the **Up** and **Down** buttons to adjust the value of each IP address octet.
	- o Press the **Enter** button to move to the next IP address octet.
	- o Long press the **Enter** button (until **Applied** message appears) apply the value
	- o Long press the **Esc** button (until **Aborted** message appears) erase all characters

```
Setup IP
1 9 2 . 1 6 8 . 2 . 7
```
- Set Mask: Set the subnet mask of the SolarEdge Commercial Gateway according to the LAN settings.
- **Set Gateway**: Set the default gateway address of the SolarEdge Commercial Gatewayaccording to the LAN settings.
- **Set DNS**: Set the DNS of the SolarEdge Commercial Gateway according to the LAN settings.
- **Set Server Addr**: Set the IP address of the SolarEdge monitoring platform. This option is predefined in the SolarEdge Commercial Gatewayto specify the SolarEdge monitoring platform IP address and does not normally need configuration.
- **Set Server Port**: Set the port through which to connect to the SolarEdge monitoring platform. This option is predefined in the Commercial Gateway to specify the SolarEdge monitoring platform IP port and normally does not need configuration.

### **NOTE**

If your LAN has a firewall, you must verify that the address and port configured in the **Set Server Addr** and the **Set Server Port** fields are not blocked. You may need to configure it to enable the connection to the following address:

Destination Address: prod.solaredge.com

Port: 443

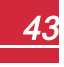

## Connecting and Configuring LAN

<span id="page-44-0"></span>solaredge

### To connect the Ethernet cable to the router/switch:

1. Use a pre-crimped cable or use a crimper to prepare an RJ45 communication connector on both ends of a standard CAT5/6 cable: Insert the eight wires into the RJ45 connector.

CAT5/6 standard cables have eight wires (four twisted pairs), as shown in the diagram below. Wire colors may differ from one cable to another. You can use either wiring standard, as long as both sides of the cable have the same pin-out and color-coding.

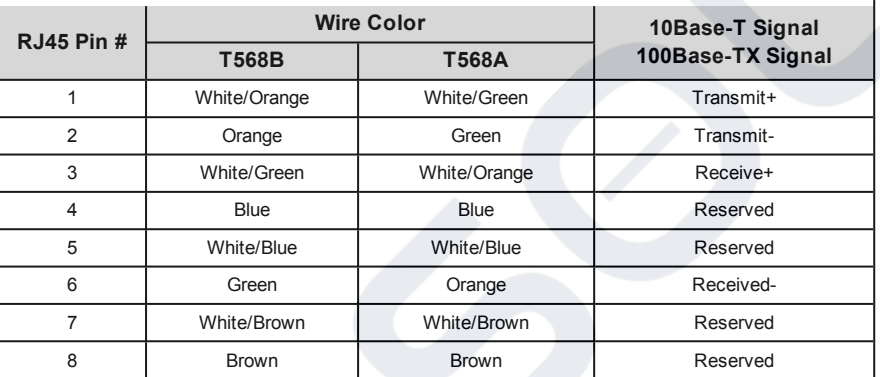

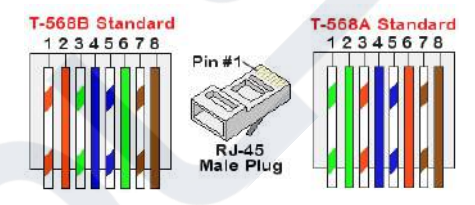

### **Figure 20: Standard cable wiring**

- 2. Connect one end of the Ethernet cable to the RJ45 plug at the router or Ethernet gateway that is connected to the Internet.
- 3. Thread the other end through a gland and connect to the Commercial Gateway Ethernet connector.
- 4. Verify that the yellow communication LED turns ON.

Þ

### To configure Ethernet communication to the SolarEdge monitoring platform:

Define the device connected to the monitoring platform as the master device. The server communication method is configured by default to **LAN with DHCP enabled**. If a different setting is required, follow the steps below:

- 1. Enter Setup mode, as described in: *To [enter Setup mode:](#page-35-3)* [on page 35.](#page-35-3)
- 2. Set the Commercial Gateway as the master of the RS485 bus and perform slave detection as described in ". *[Creating an RS485 Bus Connection](#page-11-2)* [on page 11](#page-11-2)

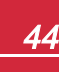

3. To configure the LAN to Static IP select the following in the LCD menus on the Commercial Gateway:

solaredge

- Communication **→** Server → LAN
- $\cdot$  LAN Conf  $\rightarrow$  Set DHCP  $\rightarrow$  <*Dis*>
- 4. Set the IP, subnet mask, gateway DNS, server address, and server port as necessary using the LCD User buttons. Refer to the *[Ethernet Communication Configuration Options](#page-42-0)* [on page 42.](#page-42-0)
- 5. Verify the that the status field in the Server Communication Status window displays S\_OK:

```
Server:LAN <S OK>
Status: < OK>
   X x x x x x x x \,< E R R O R M E S S A G E >
```
6. Exit the Setup mode.

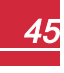

## <span id="page-46-0"></span>Appendix A: Mounting the ZigBee Plug-in in the Commercial Gateway

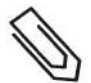

### **NOTE**

The ZigBee Plug-in should be purchased separately.

- 1. Turn the inverter Safety Switch (if applicable) to OFF.
- 2. Turn the inverter ON/OFF switch to OFF.
- 3. Disconnect the AC to the inverter by turning OFF the circuit breakers on the distribution panel. Wait 5 minutes for the capacitors to discharge.
- 4. Open the Commercial Gateway cover.
- 5. Unscrew the nut and washer on the ZigBee Plug-in.
- 6. Connect the ZigBee Plug-in in a Commercial Gateway board as shown below, and ensure that:
	- the antenna connector at the end of the ZigBee Plug-in goes through the bracket.
	- all pins are correctly positioned in the Commercial Gateway socket and no pins are left out of their socket.
	- $\bullet$  the card is firmly in place.

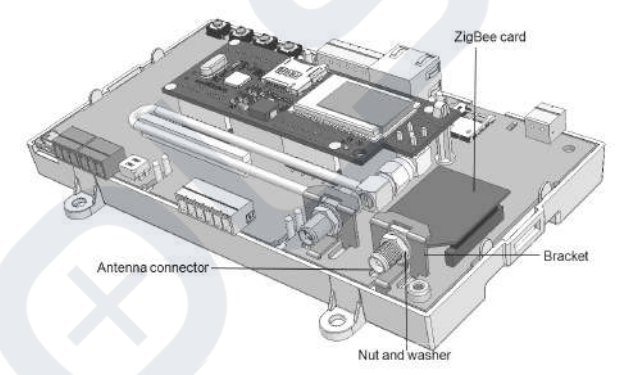

### **Figure 21: ZigBee Plug-in on a Commercial Gateway board**

- 3. Screw in the nut and washer on the ZigBee Plug-in
- 4. Connect the antenna.
- 5. Replace the Commercial Gateway cover.

## <span id="page-47-0"></span>Appendix B: Inserting the GSM Modem in the Commercial Gateway

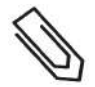

The GSM modem should be purchased separately.

### To turn off the inverter, disconnect the AC and insert a SIM card:

- 1. Turn the inverter Safety Switch (if applicable) to OFF.
- 2. Turn the inverter ON/OFF switch to OFF.

**NOTE** 

- 3. Disconnect the AC to the inverter by turning OFF the circuit breakers on the distribution panel. Wait 5 minutes for the capacitors to discharge.
- 4. Open the Commercial Gateway cover.
- 5. If there is no SIM card installed in the modem, insert one into the slot on the GSM modem.

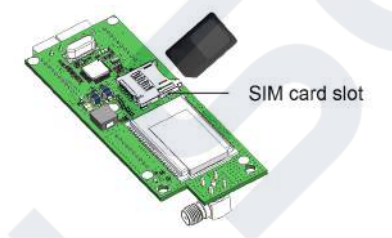

**Figure 22: Inserting the SIM card into the GSM modem** 

### To install the GSM modem in the Commercial Gateway:

1. Insert the top of the plastic spacer through the opening in the GSM modem, as shown in *[Figure 23](#page-47-1)*.

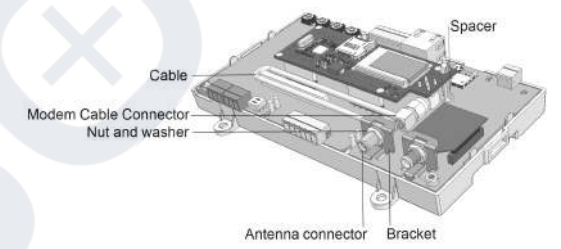

### **Figure 23: GSM modem on a Commercial Gateway board**

- <span id="page-47-1"></span>2. Connect one end of the cable to the GSM modem connector.
- 3. Remove the nut and the washer from the other end of the cable and insert the cable through the bracket on the Commercial Gateway board.
- 4. Re-attach and tighten the nut and washer.

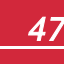

## solar, edge

- 5. Place the GSM modem on the Commercial Gateway board and ensure that:
	- the three rows of pins are correctly positioned in the Commercial Gateway sockets and no pins are left out of their socket.
	- the GSM modem is firmly in place on the Commercial Gateway board.
- 6. Connect the antenna to the antenna connector.
- 7. Replace the Commercial Gateway cover.
- 8. Power on AC.
- 9. Check that all the GSM modem LEDs are lit. If not, refer to *[Errors and Troubleshooting](#page-49-0)* [on page 49](#page-49-0).

<span id="page-48-0"></span>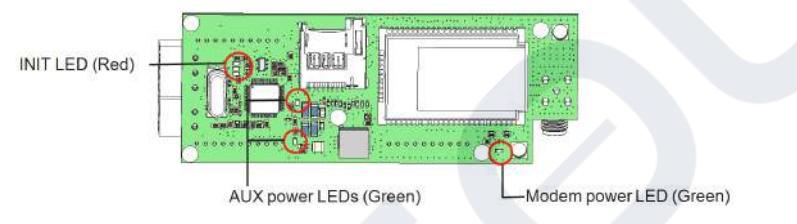

**Figure 24: GSM modem LEDs**

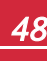

## <span id="page-49-0"></span>Appendix C: Errors and Troubleshooting

<span id="page-49-1"></span>This appendix describes general system problems, and how to troubleshoot them. For further assistance, contact SolarEdge Support.

## <span id="page-49-2"></span>Troubleshooting Communication

## <span id="page-49-3"></span>Troubleshooting Ethernet Communication

When using Ethernet communication, use the **Server Communication Status** window to identify the location of the error:

```
Server:LAN <S_OK>
Status: < OK >
     \times x \times x \times x \times x
< E R R O R M E S S A G E >
```
**xxxxxxxx** is a string of 1s and 0s showing an eight-bit communication connection status. 1 indicates OK and 0 indicates an error.

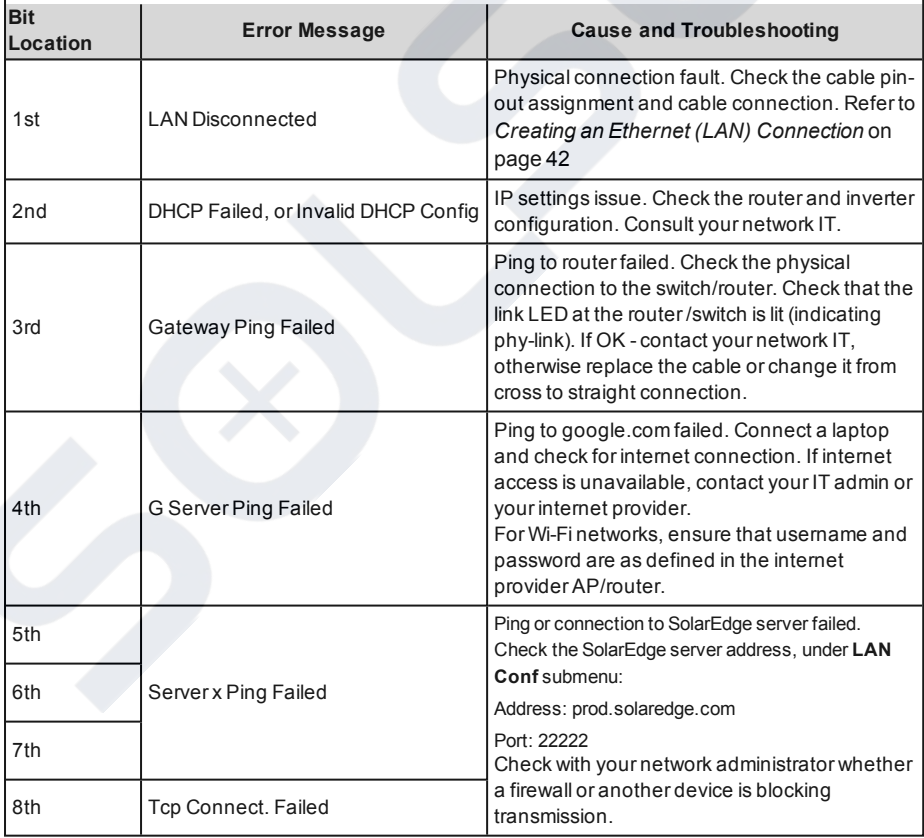

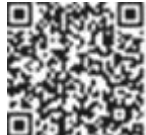

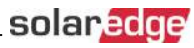

## solaredge

- 1. If **No Communication** is displayed on the SolarEdge Commercial Gateway, perform the following:
	- <sup>l</sup> Verify that the RS485 cable is connected to all inverters. Check the connections between the first inverter in the chain and the other inverters.
	- Verify that one of the devices is defined as the master and that slaves were detected, as described above.
- 2. If the message **Master Not Found** appears, check the connections to the master device and fix if required.
- 3. If after slave detection the number of slaves displayed in the master under **RS485-X Conf**è**Slave Detect** is smaller than the actual number of slaves, use one of the following methods to identify missing slaves and troubleshoot connectivity problems:
	- **.** Use the Long slave Detect to retry connecting to slaves
	- **.** Analyze the **Slave List** to check for missing slaves, and check their connection Refer to [https://www.solaredge.com/sites/default/files/troubleshooting\\_](https://www.solaredge.com/sites/default/files/troubleshooting_undetected_RS485_devices.pdf) [undetected\\_RS485\\_devices.pdf](https://www.solaredge.com/sites/default/files/troubleshooting_undetected_RS485_devices.pdf)

## <span id="page-50-0"></span>Additional Troubleshooting

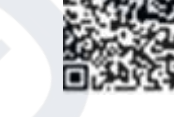

- 1. Check that the modem or hub/router is functioning properly.
- 2. Check that the connection to the internal connector on the communication board is properly done.
- 3. Check that the selected communication option is properly configured.
- 4. Use a method independent of the SolarEdge device to check whether the network and modem are operating properly. For example, connect a laptop to the Ethernet router and connect to the Internet.
- 5. Check whether a firewall or another type of network filter is blocking communication.

## Technical Specifications

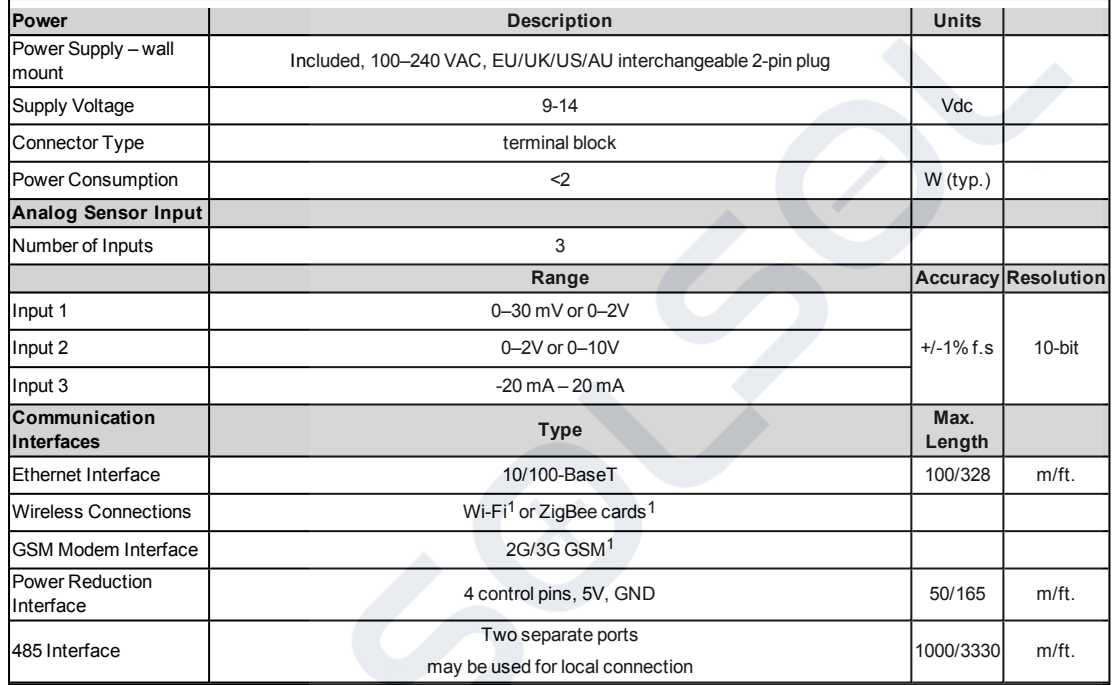

1Sold separately. See individual product specifications for supported locations

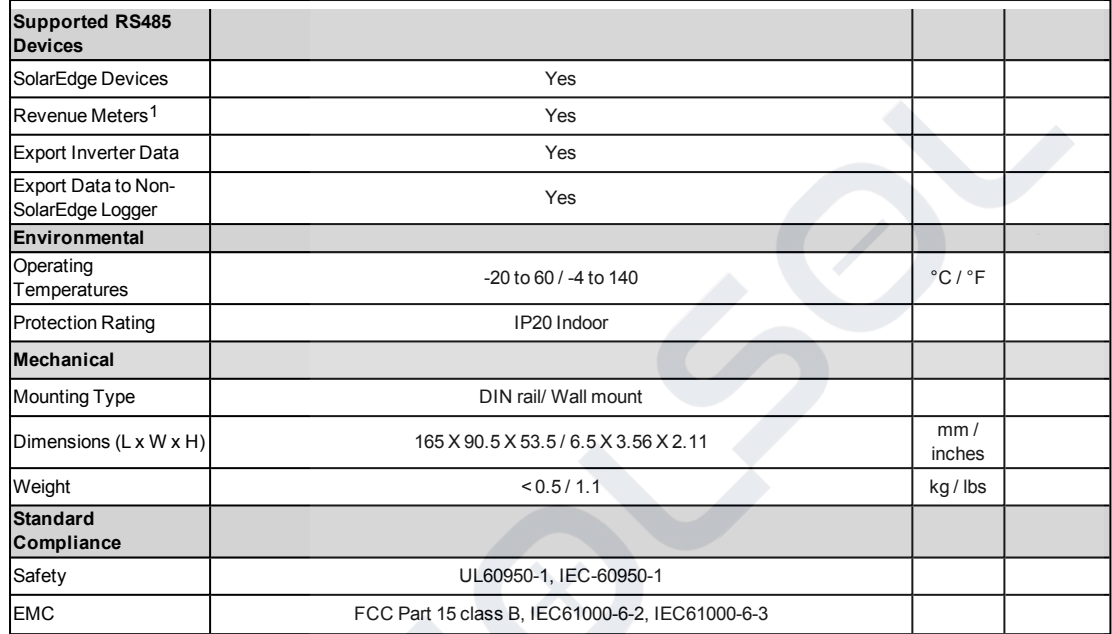

1For a list of recommended sensors, refer to <http://www.solaredge.com/articles/se-supported-devices>

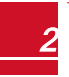

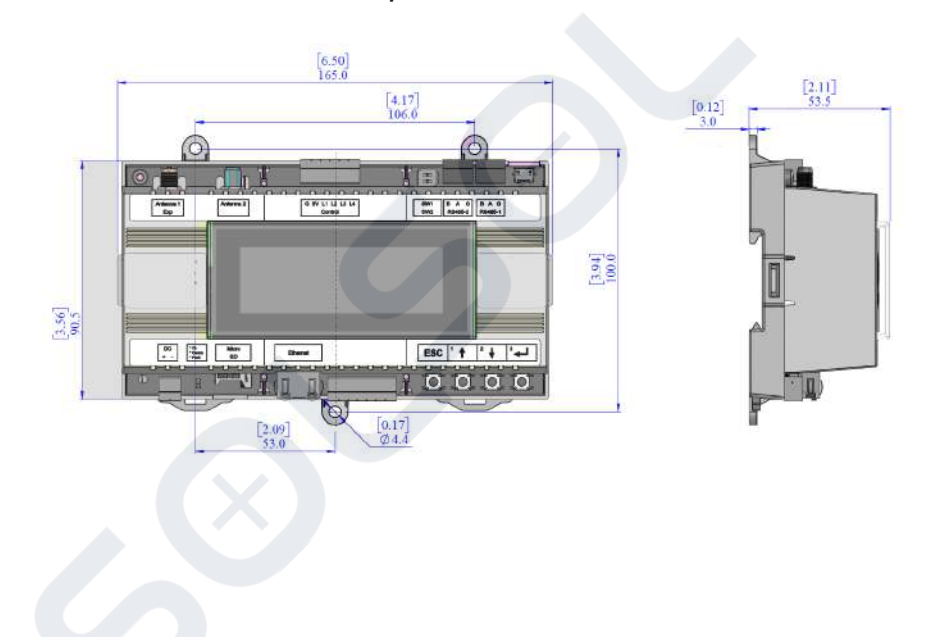

*Mechnical Specifications*

If you have technical queries concerning our products. please contact our support through SolarEdge service portal: http://www.solaredge.com/groups/support/services

North America **Australia** Germany France Italy Japan **United Kingdom Belgium Israel Rest of world** Fax Email to:

# SOLSOL

SOLSOL s.r.o. Králova 298/4, Brno, 616 00, Czech Republic sales@solsol.cz www.solsol.cz